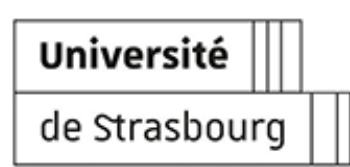

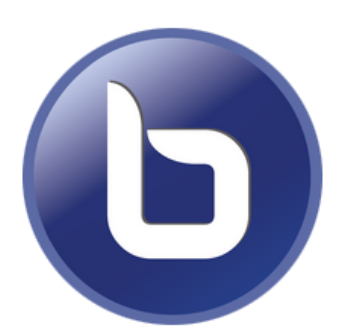

# **CRÉER ET UTILISER UNE CLASSE VIRTUELLE AVEC BIGBLUEBUTTON**

**Version :** 3.0 Date: Janvier 2024 **Éditeur:** Direction du numérique **Auteur(s) :** Marina Heimburger, Christophe Scherrer. Contributeurs : Rodrigue Galani.

**Copyright :** Université de Strasbourg

# **T a ble d e s m a t i è r e s**

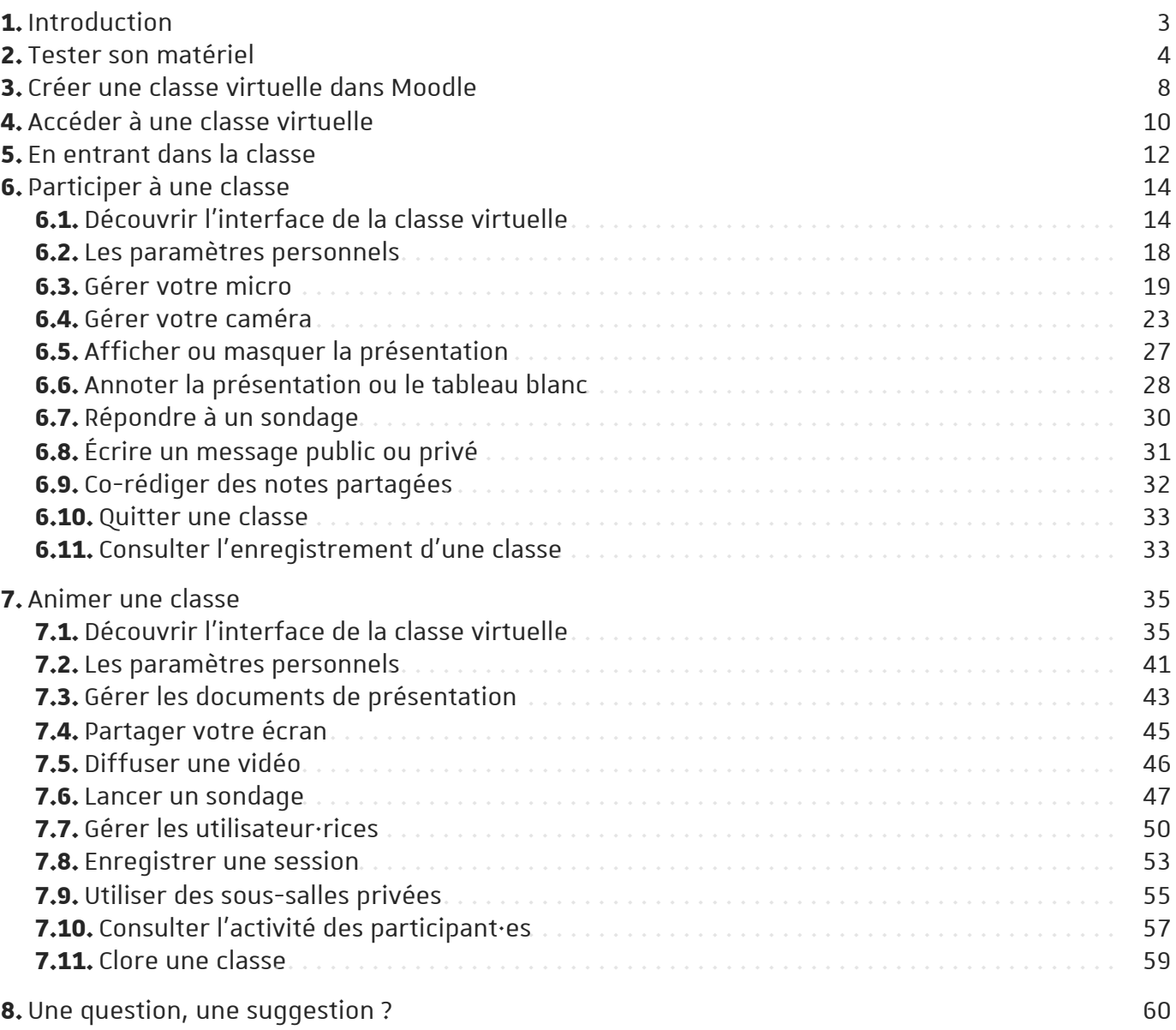

# <span id="page-2-0"></span>**1. Introduction**

#### De quoi s'agit-il ?

"BigBlueButton" (ou BBB) est une solution de téléconférence opensource et hébergée à l'Université de Strasbourg, permettant d'échanger en audio ou vidéo directement à travers son navigateur web. Elle propose des fonctionnalités avancées telles que la possibilité de lancer des sondages, partager son écran ou un document à annoter, diffuser une vidéo, utiliser un tableau blanc ou enregistrer la séance.

#### Objet

Ce guide vous explique comment utiliser le système de téléconférence BigBlueButton et aussi comment créer et gérer votre classe virtuelle.

Public concerné

- Pour la gestion de classe virtuelle : enseignant·es, personnels de l'Université de Strasbourg.
- Pour la participation : toute personne invitée à rejoindre une classe.

# <span id="page-3-0"></span>**2. Testerson matériel**

# Conseil

Faire une classe virtuelle nécessite un microphone et/ou une webcam. BBB est utilisable avec de nombreux modèles de périphériques (micro, caméra) et sous de nombreuses configurations (système d'exploitation, navigateur, ...).

Nous recommandons toutefois à chaque utilisateur·rice de vérifier la compatibilité de son équipement avant sa première utilisation de BBB, ou en cas de souci lors d'une séance. Pour ce faire, nous mettons à disposition une page de test, disponible à l'adresse [test-bbb.unistra.fr.](https://test-bbb.unistra.fr/)

Cette page est aussi accessible dans l'entête de la page [bbb.unistra.fr](https://bbb.unistra.fr/)

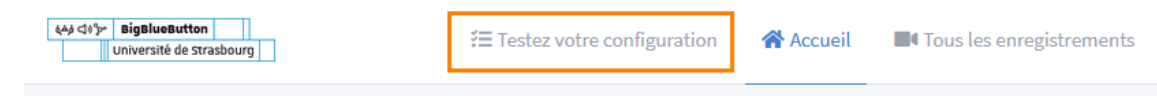

### Comment utiliser cette page de test ?

Cette page permet de tester la compatibilité de son navigateur, son entrée et sa sortie son ou vidéo ainsi que l'adéquation du débit de sa connexion.

Les tests peuvent être lancés individuellement (par ex. en cas de doute sur son micro) ou intégralement.

## Exemple

- Pour tester un seul élément, cliquer sur le bouton Tester individuellement associé.
- Pour tout tester, cliquer sur le bouton  $|$  Lancer $|$ .

# Remarque

S'ils sont faits individuellement, certains tests peuvent indiquer : « Vous devez d'abord effectuer le test du navigateur ».

Dans ce cas, faites le test individuel du navigateur puis re-cliquez sur le test qui le réclamait (il n'est pas nécessaire de réinitialiser ou de recharger la page).

### Code couleur des résultats

Lorsqu'un test est réalisé, le résultat s'affiche textuellement en dessous (si besoin, déplier le bloc à l'aide de la petite flèche à côté du bouton Tester individuellement).

La couleur de fond du bloc permet de repérer visuellement le verdict :

- Vert : OK (validé).
- Orange : Avertissement.
- Rouge : Erreur.

### Truc & astuce

(Cliquer sur les zones de la capture pour afficher les informations les concernant, sous la capture.)

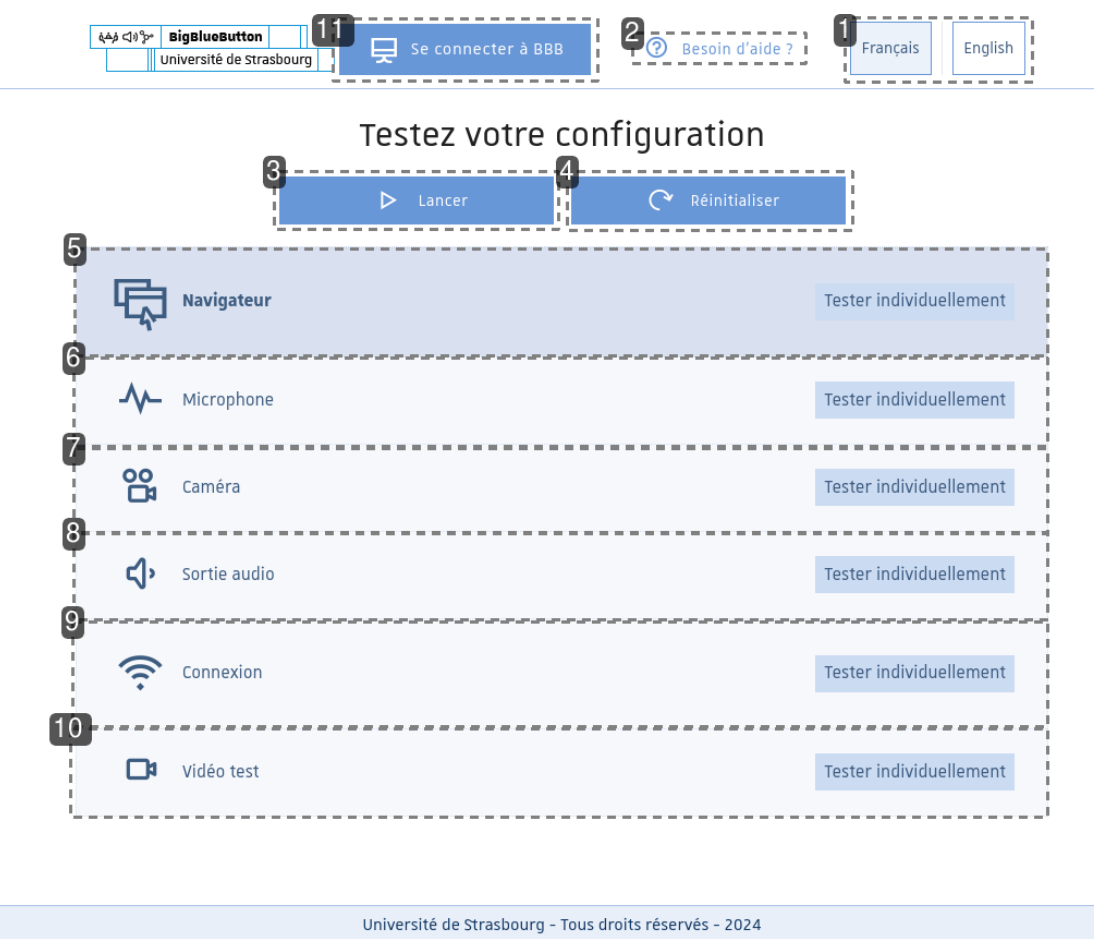

#### **1.**Langues

Cliquer sur  $\lceil$  English passe la page en anglais et sur  $\lceil$  Français en français.

#### **2.** Besoin d'aide ?

Lien vers la documentation de prise en main de BBB.

#### **3.** Bouton « Lancer »

Il lance tous les tests de la liste et affiche les résultats.

#### **4.** Bouton « Réinitialiser »

Stoppe les tests en cours et efface de la page les résultats de tests déjà réalisés.

**5.** Navigateur

Ce test estime la compatibilité de votre navigateur. Le résultat affiche par ailleurs quelques informations complémentaires : système d'exploitation, navigateur et version.

### Remarque

Ces compléments sont donnés à titre indicatif. Certaines configurations masquent ou « mentent » sur ces éléments. Le navigateur « Brave » peut par ex. indiquer être « Chrome ».

# A Attention

- Internet Explorer n'est pas pris en charge, le test renvoie une « erreur » pour celui-ci. Pour utiliser BBB, privilégiez un navigateur maintenu à jour.
- En cas de résultat indiquant un « avertissement », nous vous invitons à vérifier si votre navigateur est bien à jour.

## Conseil

Pour ce test, tout avertissement est une alerte à considérer mais n'empêchera pas nécessairement la bonne tenue de votre classe virtuelle.

#### **6.**Microphone

Ce test vérifie la présence de microphone(s), i.e. d'entrée son, et leur reconnaissance par le navigateur. Il affiche également des informations sur ce(s) périphérique(s).

### Remarque

Aucun son n'est capté/enregistré lors du test.

#### A Attention

Le test pourra demander la permission d'utiliser votre microphone. Si vous refusez, le test échoue.

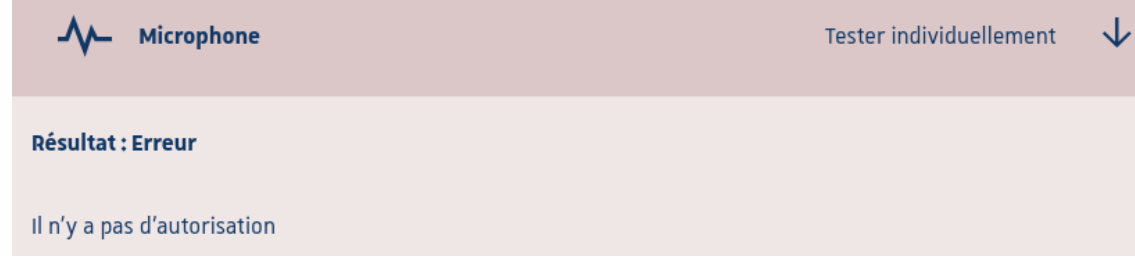

#### **7.** Caméra

Ce test vérifie la présence de caméra(s), i.e. d'entrée vidéo, et leur reconnaissance par le navigateur. Il affiche également des informations sur ce(s) périphérique(s).

### Remarque

Aucune image n'est captée/enregistrée lors du test.

# Attention

Le test pourra demander la permission d'utiliser votre caméra. Si vous refusez, le test échoue.

#### **8.**Sortie audio

Ce test vérifie la présence de haut-parleur(s), i.e. de sortie son, et leur reconnaissance par le navigateur. Il affiche également des informations sur ce(s) périphérique(s).

### Remarque

Aucun son n'est émis/enregistré lors du test.

# A Attention

Le test pourra demander la permission d'utiliser votre microphone. Si vous refusez, le test échoue.

#### **9.** Connexion

Ce test vérifie la qualité de la connexion, en particulier les débits descendant et ascendant ainsi que les temps de latence.

#### **10.** Vidéo test

Il permet de tester en direct votre microphone et votre caméra en affichant (en bas de page) ce qu'ils « captent ». Il s'agit d'une retransmission, pas d'un enregistrement.

#### Remarque

Pour cesser la captation, cliquez sur le bouton Réinitialiser ... ou quittez la page, si vous avez terminé vos tests.

#### **11.** Bouton « Se connecter à BBB »

#### A Attention

Si vous organisez ou participez à une classe virtuelle sur Moodle, l' $\bf \Theta$ accès à [celle-ci](#page-9-0) <sup>[p.10]</sup> se fait via Moodle : vous pouvez ignorer ce bouton.

#### En cas de problème avec votre matériel

Si vous prenez �� contact avec le [support](#page-59-0) <sup>[p.60]</sup>, n'hésitez pas à faire une capture d'écran de la page de test indiquant les alertes ou erreurs indiquées par celle-ci.

Au besoin, un petit guide est à votre disposition pour faire et éditer une capture [\[https://documentation.unistra.fr/Catalogue/Production\\_et\\_diffusion/CaptureEcranRetouche/\]](https://documentation.unistra.fr/Catalogue/Production_et_diffusion/CaptureEcranRetouche/) .

# <span id="page-7-0"></span>**3. Créer une classe virtuelle dansMoodle**

### Voici la procédure pour mettre en place l'activité dans votre espace de cours :

#### Procédure

- 1. Cliquez sur le bouton Activer le mode édition
- 2. Dans une section de votre cours, cliquez sur  $+$  Ajouter une activité ou une ressource
- 3. Sélectionnez Classe virtuelle dans la liste des activités affichées, le formulaire de paramètres de la classe virtuelle s'ouvre automatiquement.
- 4. Vous disposez de 3 choix pour l'affichage de l'activité
	- Classe virtuelle et liste d'enregistrements : les utilisateur·rices verront le bouton d'accès à la salle et en dessous les enregistrements des sessions précédentes (si vous avez déclenché les enregistrements naturellement).
	- Classe virtuelle uniquement : les utilisateur·rices ne verront que le bouton pour accéder à la salle.
	- Liste d'enregistrements uniquement : les utilisateur·rices n'auront pas d'accès à la salle mais pourront visionner des enregistrements.
- 5. Dans la section  $\Theta$  Paramètres généraux, entrez le nom de votre classe virtuelle

#### Conseil

- o Si vous souhaitez notifier les participant·es de la création de la classe virtuelle, cochez la  $case \nvert \textcircled{S}$  Envoi de notification
- La description de l'activité est disponible en cliquant sur le lien *Afficher plus...*
- 6. Dans la section  $\mathfrak h$  Paramètres de la salle, entrez éventuellement un message d'accueil et la limite du nombre de participants

#### **Q** Truc & astuce

Étant entendu que les performances peuvent varier en fonction du matériel et de la qualité de la connexion de chacun, voici des chiffres donnés à titre indicatif :

- Pour une simple présentation à son auditoire, 1 seule caméra activée, jusqu'à 100 auditeur·rices.
- Pour une réunion où l'ensemble des participant·es auraient leurs caméra activées, des tests ont été réalisés jusqu'à 30 participant·es.

# Conseil

Si vous souhaitez enregistrer la session, laisser la dite option cochée.

- 7. Dans la section **b** Paramètres de verrouillage, vous pouvez fixer les actions autorisées aux participants et les règles d'affichage.
- 8. Dans la section  $\Theta$  Contenu de présentation, vous pouvez déposer un support de présentation

#### Truc & astuce

Celui-ci peut être modifié ultérieurement pendant le déroulement de la classe virtuelle

- 9. Dans la section **b** Rôle attribué pendant la session en direct, vous pouvez désigner les rôles des utilisateur·rices dans la classe virtuelle
- 10. Dans la section  $\Theta$  Horaire de session, vous pouvez activer la date et l'heure d'ouverture et de fermeture
- 11. Cliquer sur Enregistrer et afficher
- 12. Cliquer enfin le bouton Entrer dans la session

# <span id="page-9-0"></span>**4. Accéder à une classe virtuelle**

# Conseil

Si c'est votre première fois, pensez à **᠑**tester votre [matériel](#page-3-0) <sup>[p.4]</sup> avant le grand jour.

Pour accéder à votre classe virtuelle, rendez-vous dans votre cours sur Moodle puis dans l'activité Classe virtuelle souhaitée.

Cette salle de conférence est prête. Vous pouvez rejoindre la session maintenant.

**Entrer dans la session** 

Enregistrements

Aucun enregistrement encore disponible pour cette conférence.

#### Vous participez ...

#### Procédure

1. Dans l'activité, cliquez sur le bouton  $[Enter$  dans la session.

#### <sup>(C)</sup> Remarque

L'enseignant·e ou l'organisateur·rice peut choisir de n'ouvrir la salle qu'à certains plages horaires ou uniquement en sa présence.

Si c'est le cas, le bouton Entrer dans la session n'est pas affiché ou n'est pas cliquable. Un message en indique alors la raison, par ex. "Cette conférence n'a pas encore démarré."

#### Vous organisez ...

#### Procédure

1. Dans l'activité, cliquez sur le bouton Entrer dans la session.

#### **C** Remarque

Vous ne pouvez pas entrer dans la classe virtuelle hors des plages horaires qui ont été définies dans les paramètres de l'activité. Par défaut, aucune plage n'est définie : l'activité est disponible en permanence.

Créer et utiliser une classe virtuelle avec BigBlueButton **Accéder à une classe virtuelle**

#### Commentaires

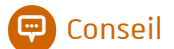

La mise en place et le paramétrage d'une activité classe virtuelle sont abordées plus en détail dans la partie « Créer une classe virtuelle dans Moodle ».

×

# <span id="page-11-0"></span>**5. En entrant dansla classe**

Vous êtes invité·e à la rejoindre la classe en audio.

- Cliquez sur Parler et écouter, si vous souhaitez pouvoir parler.
- Cliquez sur Écoute seule si vous souhaitez uniquement écouter les autres participant·es.

#### Comment désirez-vous rejoindre la réunion ?

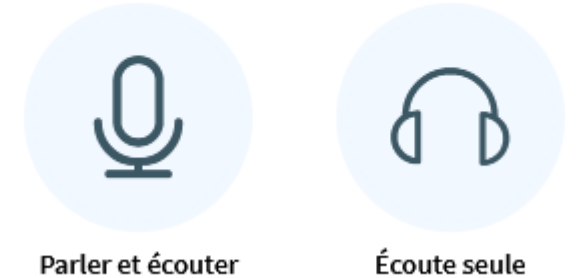

#### Remarque

Ce choix n'est pas définitif, changer de mode est possible au cours de la classe virtuelle.

#### Exemple

Si vous choisissez Parler et écouter, vous devrez peut-être donner la permission à votre navigateur d'utiliser votre microphone.

Exemple ci-après sous Firefox : si besoin, choisissez le microphone à utiliser dans le menu  $d$ éroulant puis cliquez sur  $\Delta$ utoriser.

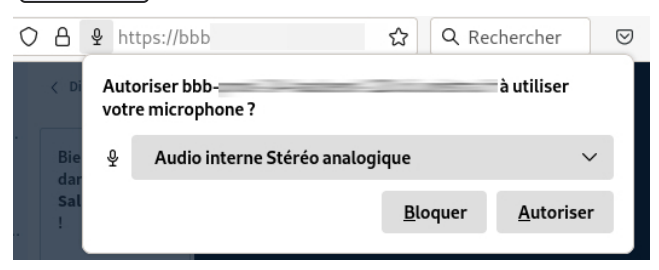

#### **Q** Truc & astuce

En cas de mauvaise manipulation, vous pouvez recharger la page pour faire réapparaître la demande.

L'application lance alors un test audio où vous pouvez choisir les périphériques. Si celui-ci est concluant, cliquez sur Rejoindre la réunion en audio.

### Modifier vos paramètres audio

X

Veuillez noter qu'une boîte de dialogue apparaîtra dans votre navigateur, vous demandant d'accepter le partage de votre micro.

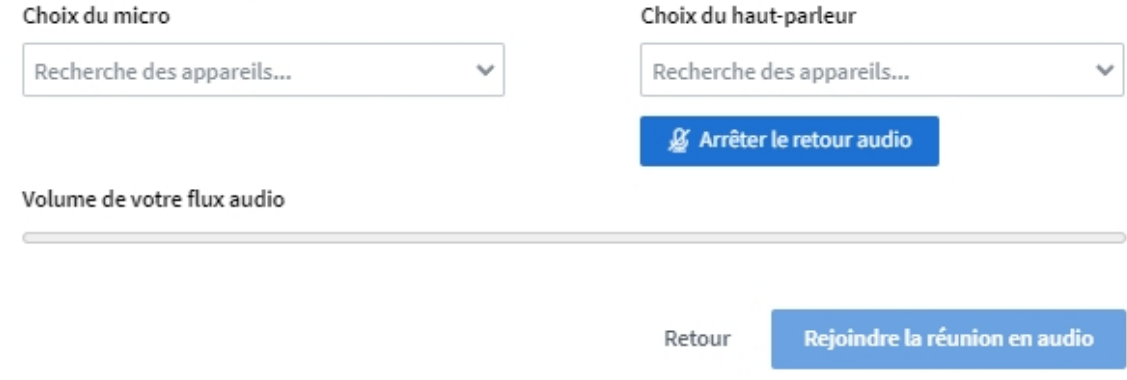

## A Attention

Par défaut avec le microphone, l'entrée dans la classe virtuelle se fait micro activé. Pensez donc à le couper si vous n'intervenez pas de suite, afin d'épargner des bruits parasites aux autres participant·es.

# <span id="page-13-0"></span>**6. Participer à une classe**

Cette partie présente l'interface et les possibilités offertes aux participant·es d'une classe.

# <span id="page-13-1"></span>**6.1. Découvrirl'interface de la classe virtuelle**

Est décrite ici l'interface par défaut.

Certains éléments peuvent en effet être déplacés - par vous-même ou par les modérateur·rices par ex. les caméras.

# **C** Remarque

Les modérateur·rices ont des droits supplémentaire sur la classe virtuelle. Il s'agit en général des personnes animant ou organisant la séance.

### Truc & astuce

(Cliquer sur les zones de la capture pour afficher les informations les concernant, sous la capture.)

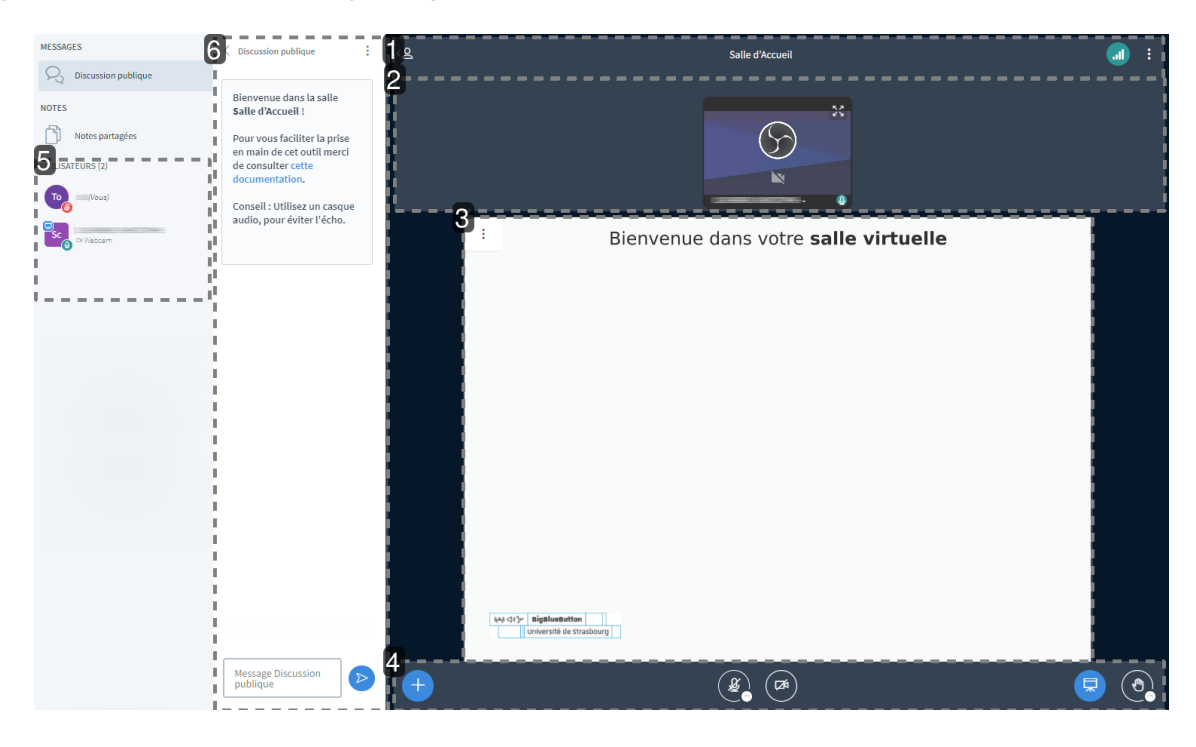

#### **1.**La barre du haut

Celle-ci comporte plusieurs icônes indicatives ou accès à des menus / contrôles.

Afficher / Masquer la liste des participant·es

( $\overline{A}$  gauche) Cliquer sur  $\overline{B}$  pour masquer (ou réafficher) la liste des participant·es.

### **Q** Truc & astuce

Si vous cachez la liste des participant·es, cela cache également le tchat.

Pour réafficher ce dernier après avoir réaffiché la liste des participant·es, cliquer sur Discussion publique au dessus de cette liste.

#### Témoin d'enregistrement

L'icône centrale renseigne sur le fait que la session soit en cours d'enregistrement ou non.

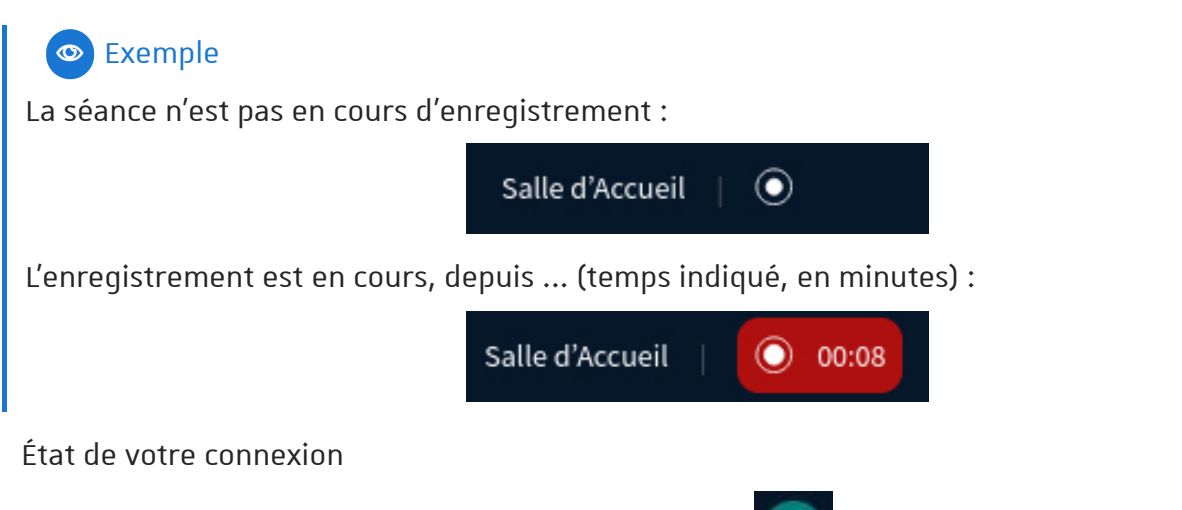

(À droite) Voir l'indicateur de l'état de votre connexion. all

### **Q** Truc & astuce

Sa couleur et le nombre de barre de l' « escalier » changent en fonction de sa qualité.

En cliquant sur cet indicateur, une fenêtre s'ouvre : elle donne des précisions sur la vitesse de connexion et permet de désactiver l'affichage des webcams ou du partage d'écran en cas de débit faible par exemple.

Menu personnel

(Le plus à droite) Cliquer sur  $\frac{1}{2}$  pour accéder à votre menu personnel.

### Exemple

Il vous permet d'ajuster vos paramètres pour la session en cours, d'aller au guide d'utilisation et de quitter la classe virtuelle.

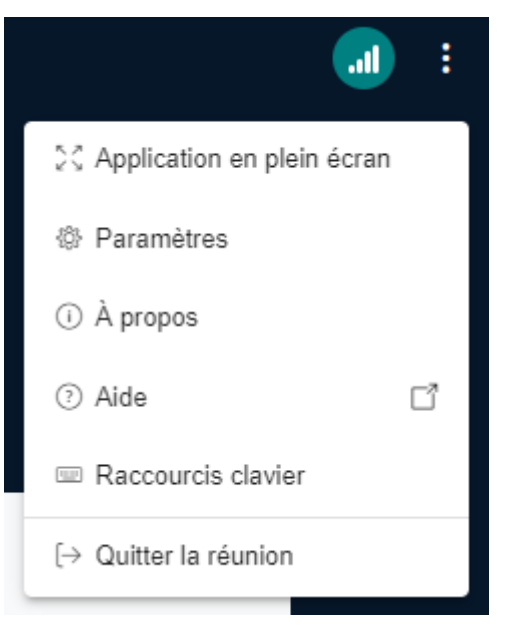

#### **2.**Les caméras

Les caméras des participant·es sont affichées dans cette zone.

## **Q** Truc & astuce

- o Cliquez sur  $\sqrt{2}$  pour afficher la caméra du participant en plein écran. Utilisez  $\frac{1}{2}$  ou la touche  $\boxed{0}$  Echap pour quitter le mode plein écran.
- Cliquez sur le nom du participant affiché sur sa caméra pour
	- **EX effectuer une permutation horizontale**
	- "centrer" son affichage (la mettre en valeur par rapport aux autres)

### **3.**La présentation

La zone de présentation peut servir à vous afficher un document, une vidéo, un tableau blanc ou un écran partagé.

Par défaut, un document de présentation presque entièrement blanc est chargé.

# Truc & astuce

Cliquez sur  $\vdots$  pour afficher le sous-menu, celui ci vous permet :

- d'entrer ou de sortir du mode plein écran
- de réaliser une capture de la présentation (pratique pour sauvegarder des annotations par exemple)

### **4.**Les boutons d'actions

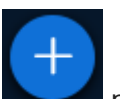

Cliquez sur pour accéder aux options de mise en page

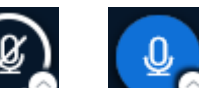

 $\circ$  Cliquez sur  $\sim$  ou  $\bullet$  pour activer ou désactiver votre micro (entrée audio), mais aussi sur le petit cercle blanc pour gérer vos périphériques.

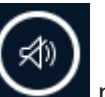

Cliquez sur pour activer la sortie audio (et ainsi entendre les échanges).

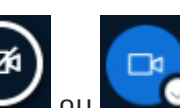

o Cliquez sur ou pour activer ou désactiver votre webcam mais aussi sur le petit cercle blanc pour gérer les paramètres avancés (choix de la webcam, arrière-plan et luminosité de l'image...).

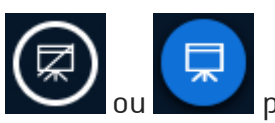

o Cliquer sur ou ou pour afficher ou cacher la présentation.

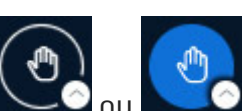

 $\circ$  Cliquer sur  $\sim$  ou  $\bullet$  pour lever ou abaisser la main mais aussi pour changer votre statut en cliquant sur le petit cercle blanc.

#### Désactiver la sortie audio

Vous pouvez désactiver la sortie audio, afin de ne plus entendre les échanges sonores de la salle. Si vous êtes :

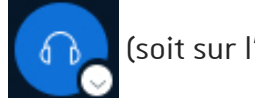

 $\circ$  en mode « écoute seule », cliquer sur  $\circ$   $\circ$  (soit sur l'icône principale, soit sur la petite

flèche puis  $\mathbb{R}$  [→ Quitter l'audio de la réunion).

en mode « parler et écouter » (micro), cliquer sur la petite flèche en bas de l'icône

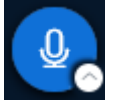

puis sur  $\left[\mathbf{Q}\right]$   $\rightarrow$  Quitter l'audio de la réunion.

#### **5.**La liste des participant·es

Les participant·es disposent d'une icône en forme de cercle. Les modérateur·rices sont repérables par la forme rectangulaire de leur icône.

Votre icône apparaît toujours en haut de la liste.

## **Q** Truc & astuce

En cliquant sur votre icône, vous pouvez définir un statut ou lever la main.

Ce statut s'affiche alors sous forme d'émoticône au centre de votre icône et est visible de toutes et tous.

### Remarque

À partir de cette liste, vous pouvez interagir avec les autres participant·es.

#### **6.**Le Tchat

La discussion publique s'affiche dans cette zone.

#### **Exemple de discussion contenant 3 messages**

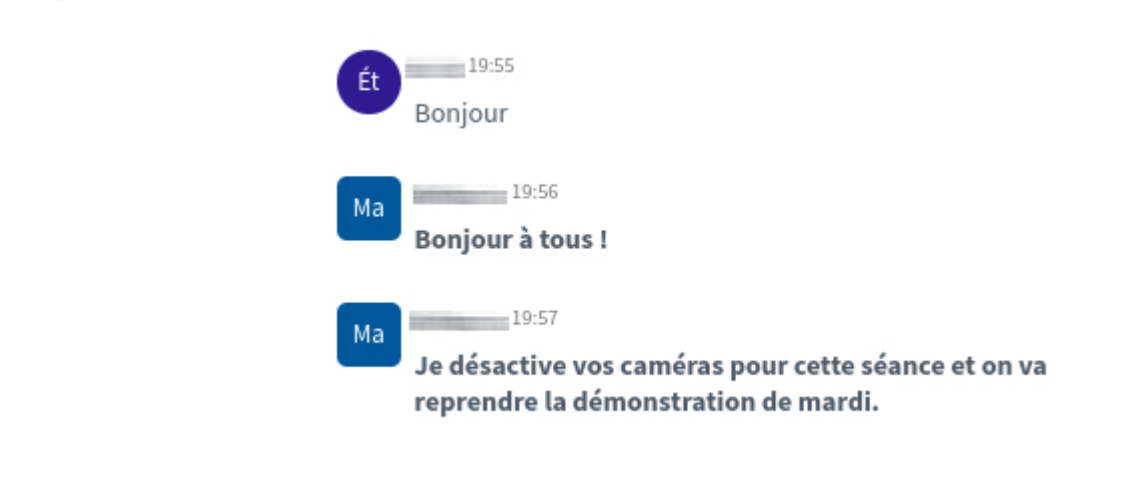

### Truc & astuce

Les messages des modérateur·rices apparaissent en gras.

#### **C** Remarque

Il est possible de sauvegarder ou copier la discussion à partir du menu dans le coin en haut à droite de la zone de tchat.

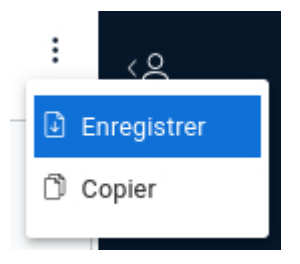

### Truc & astuce

Pour afficher ou masquer le Tchat, cliquer sur Discussion publique au dessus de la liste des participant·es.

# <span id="page-17-0"></span>**6.2.Les paramètres personnels**

Lorsque vous cliquez sur les 3 petits points en haut à droite de l'interface, sélectionnez **R** Paramètres

3 onglets sont disponibles :

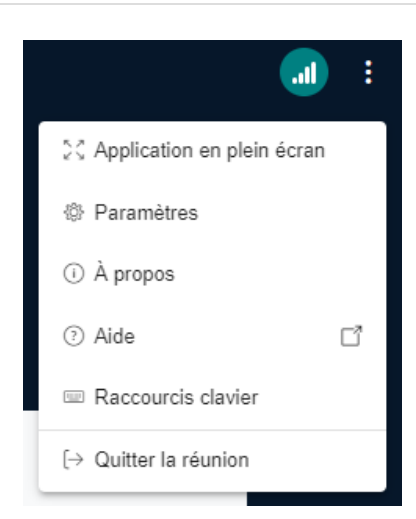

#### Application

Choisissez d'activer au non

- les animations,
- les filtres audio pour le microphone,
- la mise en page pour la vidéo,
- Le mode sombre pour l'interface,
- de masquer les barres d'outils du tableau blanc automatiquement.

Paramétrez aussi :

- la langue de l'interface,
- la taille des caractères.

Notifications

Vous pouvez être alerté·e par un effet sonore ou par un message dans l'interface :

- d'un nouveau message dans la discussion publique ou privée (si elle n'est pas affichée),
- d'une personne entrant dans la classe,
- d'une personne quittant la classe.

#### Gestion du débit

Si vous rencontrez des problèmes de débit de réseau, vous pouvez désactiver des services très gourmands en bande passante comme les webcams ou le partage d'écran des autres participant·es.

## Conseil

Cliquez sur Enregistrer pour sauvegarder ces paramètres qui ne seront alors valables que pour la session en cours.

Types de mises en page

Le choix de mise en page de l'interface figurait autrefois dans les paramètres personnels.

Dorénavant, il convient de passer par  $\begin{bmatrix} -1 \\ 0 \end{bmatrix}$  (au bas de l'interface) puis  $\mathbb{R}$   $\triangleright$  Fenêtre de

paramétrage de la mise en page .

4 types de mise en page sont disponibles :

- Personnalisé, vous pouvez alors agrandir ou réduire la zone de présentation, placer les webcams dans 5 zones (en haut ou en bas, à droite ou à gauche de la présentation et aussi sous la discussion publique).
- Mise en page intelligente, l'application choisira automatiquement la disposition des éléments suivant la taille de votre affichage.
- Centrer sur la présentation, les webcams sont placées sous la discussion publique pour maximiser la taille d'affichage de la présentation.
- Centrer sur la vidéo, à l'inverse, les webcams occupent la zone principale.

Pour appliquer une mise en page, cliquer sur sa vignette d'illustration puis sur  $\lfloor$ Confirmer,

# Remarque

La mise en page sélectionnée ne s'applique que pour vous-même.

# <span id="page-18-0"></span>**6.3. Gérer votre micro**

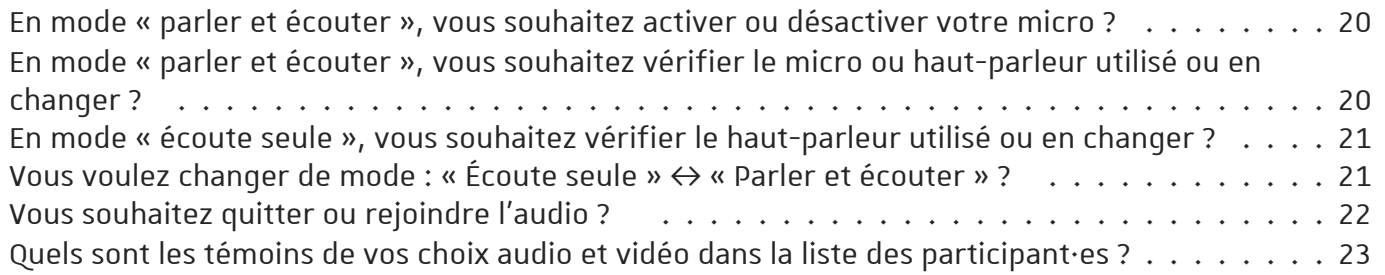

## <span id="page-19-0"></span>En mode « parler et écouter », vous souhaitez activer ou désactiver votre micro ?

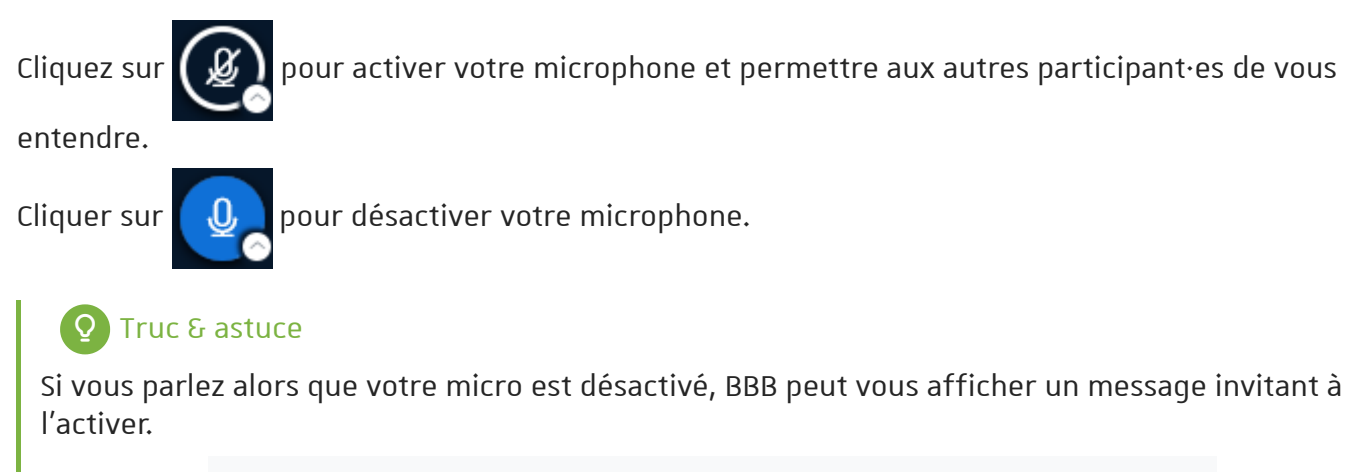

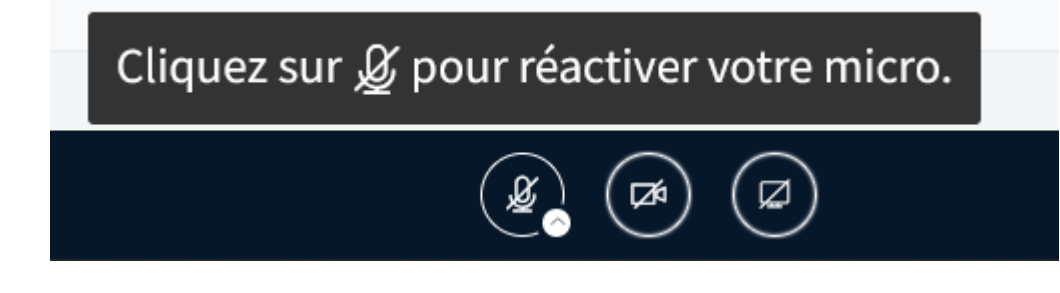

# <span id="page-19-1"></span>En mode « parler et écouter », vous souhaitez vérifier le micro ou hautparleur utilisé ou en changer ?

Cliquer sur la petite flèche au bas de l'icône  $\Box$   $\Box$  ou  $\Box$  . Un menu s'ouvre.

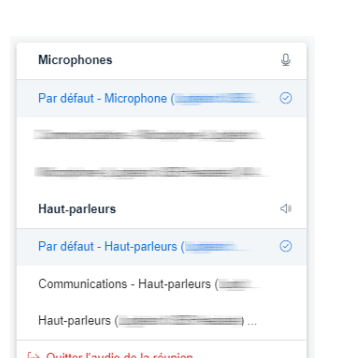

- Il se divise en 2 parties : la liste des microphones (entrées) puis celle des haut-parleurs (sorties) disponibles.
	- Pour chacune, le périphérique utilisé est indiqué en gras et accompagné d'une petite coche, à sa droite (ici, « Par défaut » est sélectionné dans les deux cas).
	- Les positions  $\boxed{\mathbb{R}}$  Par défaut correspondent en principe au micro et au haut-parleur définis par défaut du côté de votre appareil (hors BBB).
	- Pour changer de micro, cliquer sur le nom de celui à utiliser, dans la 1<sup>ère</sup> partie de la liste.
	- Pour changer de haut-parleur, de même, dans la 2<sup>nde</sup> partie.

# Remarque

Si besoin, donnez la permission à votre navigateur d'utiliser cet autre micro.

# Conseil

Le changement peut ne pas être instantané, patientez quelques secondes avant de parler.

# A Attention

Sur certains appareils, le changement fait côté BBB peut ne pas être pris en compte. Dans ce cas, voir du côté de l'interface de gestion du son de votre appareil.

## <span id="page-20-0"></span>En mode « écoute seule », vous souhaitez vérifier le haut-parleur utilisé ou en changer ?

Cliquer sur la petite flèche au bas de l'icône  $\Box$ . Un menu s'ouvre.

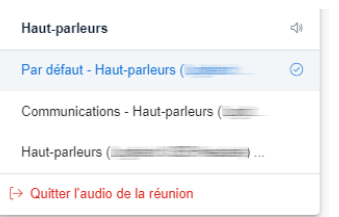

• Il liste les haut-parleurs (sorties) disponibles.

- Le haut-parleur utilisé est indiqué en gras et accompagné d'une petite coche, à sa droite (ici, « Par défaut » est sélectionné).
- Le position  $\sqrt{R}$  Par défaut correspond en principe au haut-parleur défini par défaut du côté de votre appareil (hors BBB).
- Pour changer de haut-parleur, cliquer sur le nom de celui à utiliser.

## Conseil

Le changement peut ne pas être instantané, patientez quelques secondes le cas échéant.

## Attention

Sur certains appareils, le changement fait côté BBB peut ne pas être pris en compte. Dans ce cas, voir du côté de l'interface de gestion du son de votre appareil.

# <span id="page-20-1"></span>Vous voulez changer de mode : « Écoute seule » ↔ « Parler et écouter » ?

### Remarque

Changer de mode nécessite de quitter un instant l'audio, c'est-à-dire cesser également d'entendre les autres participant·es.

# Conseil

Cette coupure pouvant durer plusieurs secondes, il est donc préférable d'opérer la transition lors d'une pause ou d'un moment d'accalmie dans la classe.

Passer de l'écoute seule à la participation audio

1. Lorsque vous êtes en mode « écoute seule », cliquer sur  $\Box$   $\Box$  pour quitter l'audio. Il est

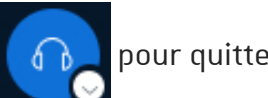

aussi possible de cliquer sur la petite flèche puis  $\mathbb{R}$   $\rightarrow$  Quitter l'audio de la réunion.

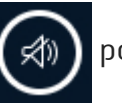

2. Cliquer ensuite sur  $\left(\overrightarrow{A}\right)$  pour rejoindre l'audio.

De même qu'à l'entrée dans la classe virtuelle, une petite fenêtre s'affiche alors pour vous proposer le choix du mode.

3. Cliquer sur Parler et écouter

4. Si besoin, valider le test d'écho et la permission donnée à votre navigateur d'utiliser le micro.

Passer de la participation audio à l'écoute seule

1. Lorsque vous êtes en mode « parler et écouter », cliquer sur la petite flèche au bas de l'icône

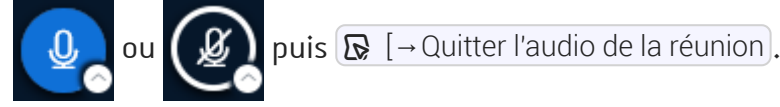

2. Cliquer ensuite sur  $\left(\overrightarrow{g}\right)$  pour rejoindre l'audio.

- 3. De même qu'à l'entrée dans la classe virtuelle, une petite fenêtre s'affiche alors pour vous proposer le choix du mode.
- 4. Cliquer sur Écoute seule.

# <span id="page-21-0"></span>Vous souhaitez quitter ou rejoindre l'audio ?

### Truc & astuce

Quitter l'audio signifie ne plus entendre les autres participant·es et ne plus pouvoir intervenir à l'audio.

Vous pouvez quitter et rejoindre l'audio librement durant la classe virtuelle.

Quitter l'audio

Pour quitter l'audio :

Si vous êtes en mode « écoute seule », cliquer sur  $\Box$ . Il est aussi possible de cliquer sur

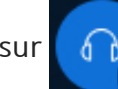

la petite flèche puis  $\mathbb{R}$   $\rightarrow$  Quitter l'audio de la réunion. ou

Si vous êtes en mode « parler et écouter », cliquer sur la petite flèche au bas de l'icône

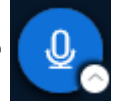

ou  $\left($   $\frac{1}{2}$  ) puis  $\frac{1}{2}$  evaluation and  $\frac{1}{2}$  and  $\frac{1}{2}$  evaluation and  $\frac{1}{2}$ .

Rejoindre l'audio

1. Cliquer sur  $\left(\overrightarrow{g} \right)$  pour rejoindre l'audio.

De même qu'à l'entrée dans la classe virtuelle, une petite fenêtre s'affiche alors pour vous proposer le choix du mode.

- 2. Cliquer sur le mode souhaité :  $|\text{Écoute}|\text{ue}|$  ou Parler et écouter.
- 3. (Si vous rejoignez l'audio en mode « parler et écouter ») Au besoin, validez le test d'écho et la permission donnée à votre navigateur d'utiliser le micro.

# <span id="page-22-1"></span>Quels sont les témoins de vos choix audio et vidéo dans la liste des participant·es ?

Lorsqu'elle est affichée, la liste des participant·es renseigne sur le choix de chacun·e en terme de mode audio ou d'activation d'un micro ou d'une caméra.

L'icône représentant un·e participant·e est en effet accompagnée d'un petit visuel ou d'un texte figurant sous le nom de la personne.

Icône avec disque blanc : la personne a quitté ou n'a pas encore rejoint l'audio. Elle n'entend

pas les échanges audio.

Icône avec disque vert figurant un micro : la personne est en mode « parler et écouter » et a

activé son micro (elle peut parler). Si elle parle, un autre témoin indiquant son nom apparaît en haut de fenêtre.

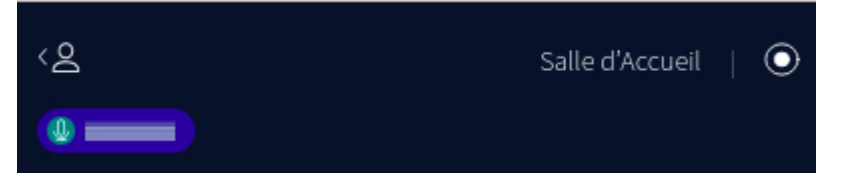

Icône avec disque rouge figurant un micro barré : la personne est en mode « parler et

écouter » et a désactivé son micro (elle ne peut pas parler).

Icône avec disque vert figurant un casque : la personne est en mode « écoute seule » (elle peut écouter mais pas parler).

Icône et nom accompagnés d'un texte indiquant "Webcam" : la personne a activé sa o Webcam

webcam.

# <span id="page-22-0"></span>**6.4. Gérer votre caméra**

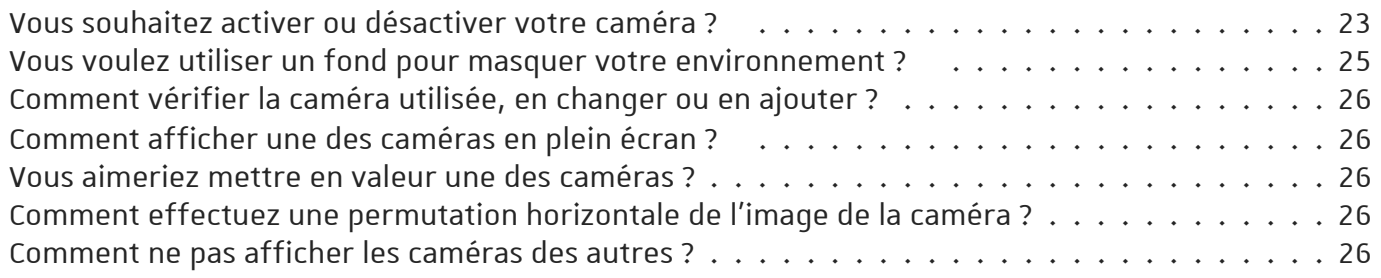

### <span id="page-22-2"></span>Vous souhaitez activer ou désactiver votre caméra ?

• Cliquez sur  $\Box$  pour activer votre caméra et permettre aux autres participant·es de vous

voir.

# **C** Remarque

Vous devrez peut-être donner la permission à votre navigateur d'utiliser votre caméra.

Exemple ci-après sous Firefox : si besoin, choisissez la caméra à utiliser (si menu déroulant) puis cliquez sur Autoriser.

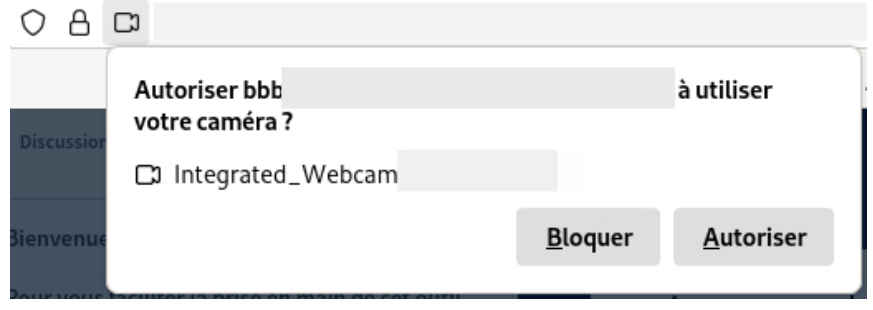

Une fois la permission donnée, une fenêtre de paramétrage s'ouvre et propose un aperçu en direct de l'image qui sera diffusée en cas de validation.

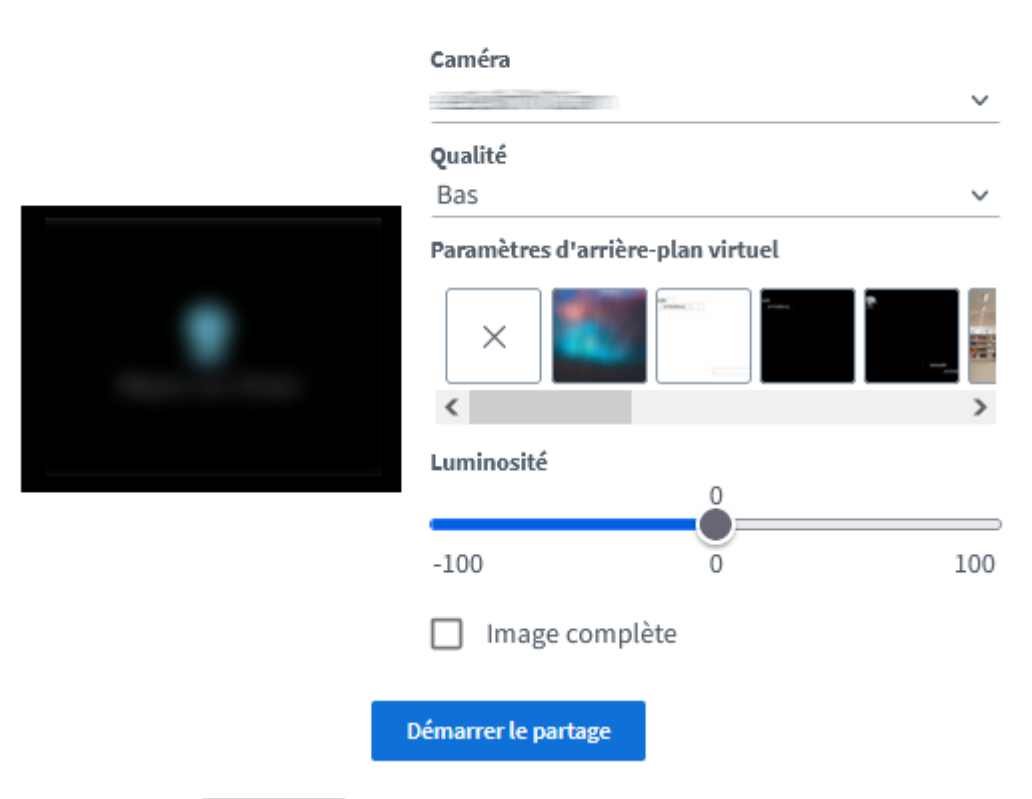

# Paramètres de la webcam

- Dans le menu déroulant  $\mathbb{R}$  Caméra, sélectionnez au besoin la caméra à utiliser.
- Valider l'activation et la diffusion de cette caméra en cliquant sur  $\Box$  Démarrer le partage).

### **Q** Truc & astuce

Si souhaité, vous pouvez choisir un arrière plan virtuel parmi la liste proposée, en cliquant sur celui souhaité.

# Conseil

Le menu Qualité permet de définir la qualité de l'image transmise. Sauf besoins spécifiques, il est recommandé de laisser la valeur à « Bas ».

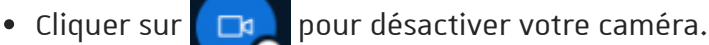

### <span id="page-24-0"></span>Vous voulez utiliser un fond pour masquer votre environnement ?

BBB permet de flouter son arrière plan ou de le remplacer par un fond, dit arrière plan virtuel.

#### Truc & astuce

Il est possible de définir ou modifier ce fond dès l'activation de sa caméra ou à n'importe quel moment ensuite.

## Remarque

Pour définir un fond dès l'activation, voir « Activer / Désactiver votre caméra ».

Pour définir ou modifier un fond pour une caméra déjà activée :

1. Cliquer sur la petite flèche au bas de l'icône **de la directe de la constant de la constant** La

fenêtre de paramétrage s'ouvre.

# Réglages de l'image pour la webcam

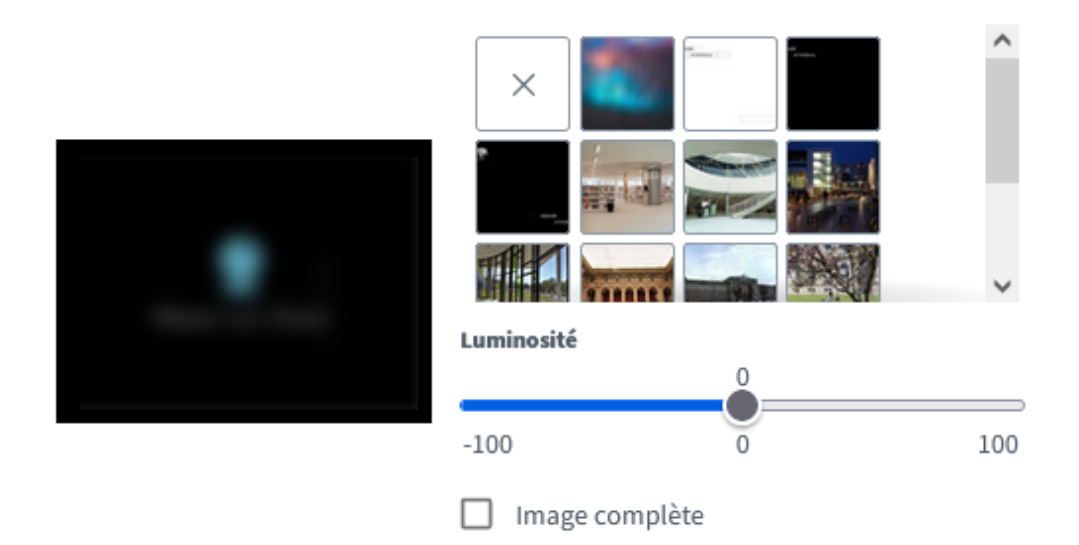

2. Cliquez sur l'arrière plan virtuel souhaité.

Vous pouvez consulter le nom d'un arrière plan en le survolant avec la souris.

3. Cliquez ensuite sur  $[X]$  en haut à droite de la fenêtre de paramétrage, pour la fermer.

×

# Remarque

L'arrière plan est appliqué immédiatement après la sélection, même si vous n'avez pas encore fermé la fenêtre de paramétrage.

### Flouter votre environnement

Le fond nommé « Brouiller » (en principe en second dans la liste, après « Aucun ») correspond au floutage de votre environnement réel.

## <span id="page-25-0"></span>Comment vérifier la caméra utilisée, en changer ou en ajouter ?

Pour revenir sur les paramètres de la caméra, cliquer sur la petite flèche au bas de l'icône

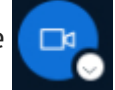

Vous pouvez changer les options d'arrière-plan.

Si vous disposez de plusieurs caméras sur votre système, vous pouvez aussi en sélectionner une autre et démarrer un nouveau partage pour celle-ci.

### <span id="page-25-1"></span>Comment afficher une des caméras en plein écran ?

- Sur l'image de la caméra de la ou du participant souhaité, cliquez sur  $\mathfrak{S}_1$  pour afficher cette caméra en plein écran.
- Utilisez  $\frac{1}{2}$  ou la touche  $\boxed{0}$  Echap pour quitter le mode plein écran.

#### <span id="page-25-2"></span>Vous aimeriez mettre en valeur une des caméras ?

- Dans la vignette de la caméra, cliquez sur le nom de la ou du participant et choisissez l'option « Centrer ».
- Pour annuler la mise en valeur, choisissez « Arrêter le centrage »

### <span id="page-25-3"></span>Comment effectuez une permutation horizontale de l'image de la caméra ?

Dans la vignette de la caméra, cliquez sur le nom de la ou du participant et choisissez l'option « Retournement horizontal ».

### <span id="page-25-4"></span>Comment ne pas afficher les caméras des autres ?

Il est possible de ne pas afficher les caméras des autres (y compris celles des modérateur·rices), afin par exemple de limiter la quantité de données reçues et s'adapter à une connexion à bas débit. Pour ce faire :

- 1. En haut à droite de la fenêtre BBB, cliquer sur **:** pour ouvrir votre menu personnel.
- 2. Cliquer sur  $\sqrt{R}$  Paramètres . La fenêtre de paramétrage s'ouvre.
- 3. Cliquer sur l'onglet  $\bigoplus$  Gestion du débit.

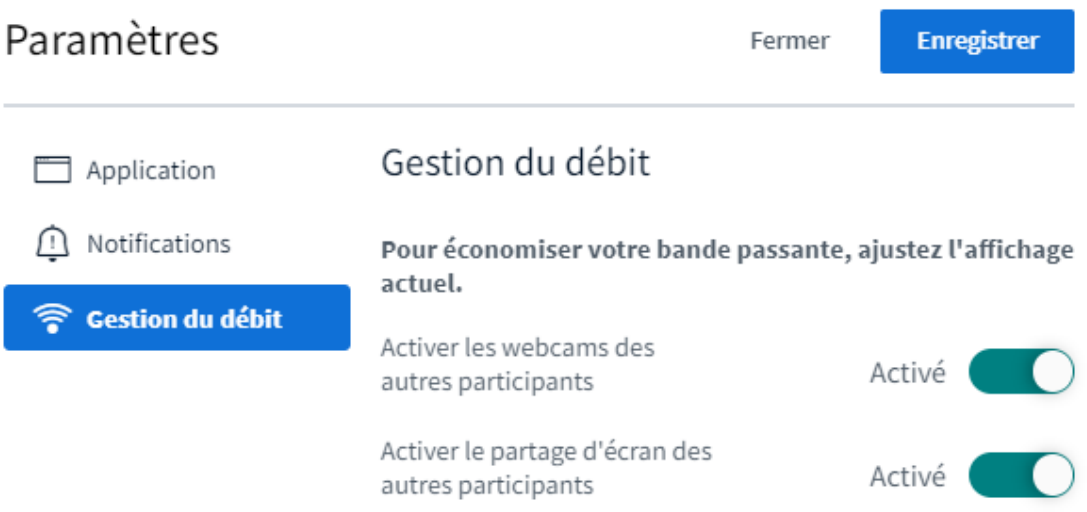

- 4. Cliquer sur la réglette Activer les webcams des autres participants pour passer sa valeur à "désactivé".
- 5. Enfin, cliquer sur  $\text{Energy}$  Enregistrer pour valider le changement.

## NB.

- Si vous avez activé votre propre caméra, elle restera visible, y compris pour vous-même.
- Ce réglage ne concerne que vous : chacun est libre d'afficher ou masquer les caméras des autres via ce réglage.

# <span id="page-26-0"></span>**6.5. Afficher ou masquerla présentation**

La zone de présentation peut servir à vous afficher un document, une vidéo, un tableau blanc ou un écran partagé.

Par défaut, un document de présentation presque entièrement blanc (« tableau blanc ») est chargé. Par défaut, l'ensemble des participant·es voit ce qu'affiche le ou la présentateur·rice.

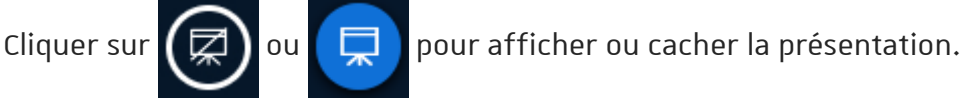

# Q Le menu  $\vdots$  dans le coin supérieur gauche de la présentation permet :

- d'afficher la présentation en plein écran en cliquant sur  $\Im$ , pour quitter le mode plein écran utilisez  $\frac{1}{2}$  ou la touche  $\boxed{0}$  Echap,
- de faire une capture de la présentation.

# Remarque

C'est le ou la présentateur·rice qui gère le rythme de défilement des pages d'un document ou le zoom appliqué (hors passage en plein écran).

Elle ou il peut également pointer un élément de la présentation (pointeur rouge) ou l'annoter en direct à l'aide de textes ou dessins tracés dessus.

#### Ne pas afficher l'écran partagé

Le partage d'écran fait généralement transiter davantage de données que l'affichage d'une simple présentation.

Il est possible de ne pas afficher les écrans partagés (y compris si partage effectué par un·e modérateur·rice), afin par exemple de limiter la quantité de données reçues et s'adapter à une connexion à bas débit. Pour ce faire :

- 1. En haut à droite de la fenêtre BBB, cliquer sur **:** pour ouvrir votre menu personnel.
- 2. Cliquer sur  $\sqrt{8}$  Paramètres. La fenêtre de paramétrage s'ouvre.
- 3. Cliquer sur l'onglet **□** Gestion du débit.

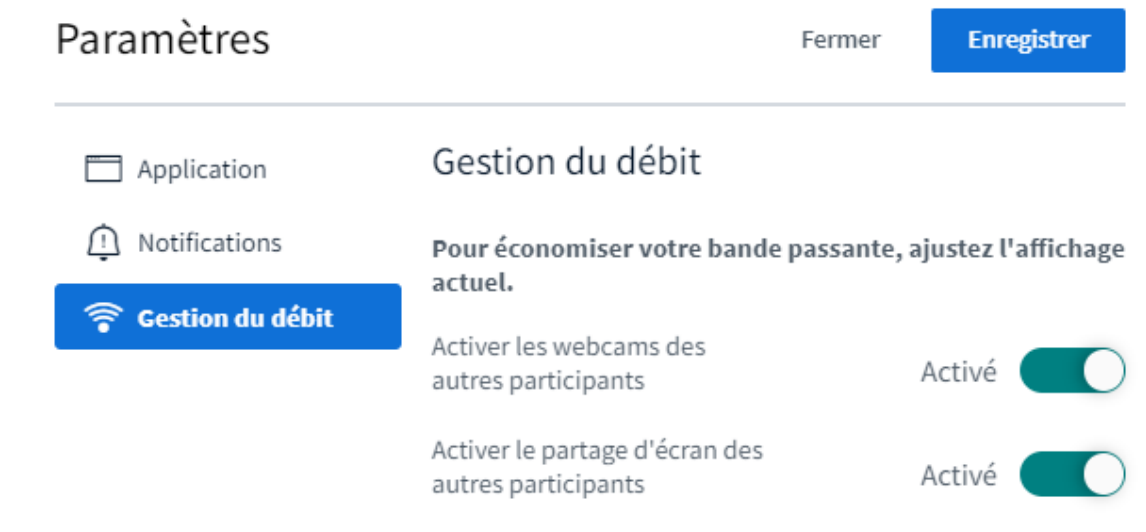

- 4. Cliquer sur la réglette Activer le partage d'écran... pour passer sa valeur à "Désactivé".
- 5. Enfin, cliquer sur  $\mathsf{Enregister}$  pour valider le changement.

NB.

- Ce réglage ne concerne que vous : chacun·e est libre d'afficher ou masquer le partage d'écran via ce réglage.
- On vous avait donné le droit de partager votre propre écran mais vous avez effectué ce réglage ?

Dans ce cas, vous ne pouvez pas partager votre écran non plus.

- Si vous le partagiez au moment de changer le réglage, le partage sera stoppé.

- Dans tous les cas, l'icône  $\left(\overline{\mathbf{Z}}\right)$  est grisée et verrouillée (non cliquable).

# <span id="page-27-0"></span>**6.6. Annoterla présentation ou le tableau blanc**

Par défaut, seul le ou la présentateur·rice peut annoter la présentation, qu'il s'agisse d'un document ou du tableau blanc.

#### Exemple

Elle ou il peut ainsi y ajouter textes ou dessins différents sur chacune des pages.

# **Q** Truc & astuce

Il lui est toutefois possible d'activer un mode collaboratif afin que tous·tes les participant·es puissent participer à l'annotation. Cette partie a pour objet de décrire les possibilités qui vous sont alors offertes.

# Remarque

Lorsque le mode collaboratif (ou « mode multi-utilisateur ») est activé, une barre d'outils apparaît à la droite de la présentation.

Une petite icône « stylet » est aussi ajouté à chacun·e, dans la liste des participant·es [[ft ] (ou

« écran » pour le ou la présentateur·rice ).

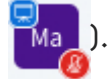

Les outils d'annotations sont repartis en 2 zones :

Ò

1. En haut à droite de la présentation, les options de styles pour objets (dessins et textes) et les boutons permettant d'annuler ou de répéter une action.

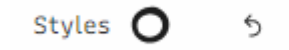

2. À droite de la présentation et alignée verticalement, la barre d'outils qui comprend :

des options de déplacement et d'alignements des objets mais aussi de duplication et de

groupement.

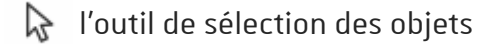

- $\mathscr Z$  L'outil de dessin
- $\Diamond$  l'outil d'effacement
- l'outil de dessin de formes géométriques
- l'outil de dessin de flèches
- T l'outil de texte
- l'outil d'annotation textuelle ᢙ
- l'outil de suppression des objets sélectionnés णि

# ep) Conseil

Sélectionnez l'outil souhaité dans la barre verticale puis cliquez sur les options de styles pour définir couleurs, épaisseurs des traits, tailles et polices de caractères...

Une fois un objet tracé (dessin, texte, flèche, forme géométrique, annotation) vous pouvez le sélectionner pour le déplacer, l'aligner, le faire pivoter ou redéfinir ses options de styles.

# <span id="page-29-0"></span>**6.7. Répondre à un sondage**

Lorsque le ou la présentateur·rice initie un sondage, une petite fenêtre apparaît au bas de l'interface.

Elle vous indique la question et vous permet d'y répondre.

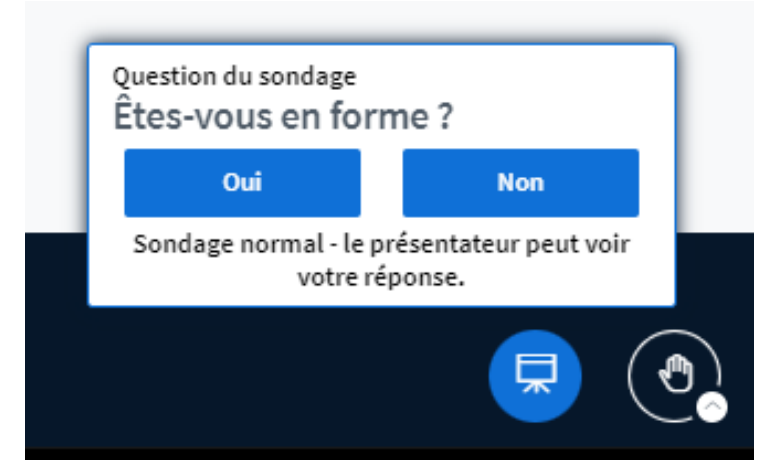

Cliquer sur le bouton correspondant à votre réponse pour l'enregistrer.

#### Remarque

La question posée peut aussi attendre que vous saisissiez votre propre réponse.

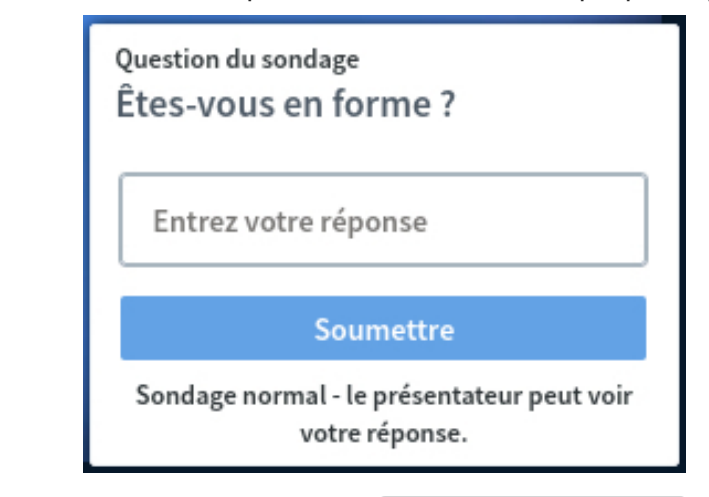

Saisissez votre réponse dans le champ indiquant  $\left[\mathbf{0}\right]$  Entrez votre réponse puis cliquer sur Soumettre (ou appuyer sur la touche Entrée ) pour l'enregistrer.

# Truc & astuce

La fenêtre de choix vous indique si la question est anonyme ou si le ou la présentateur·rice voit ce que chacun·e a répondu.

Si le ou la présentateur·rice décide de publier les résultats du sondage et les rendre ainsi visibles à toutes et tous les participant·es, ceux-ci viendront s'incruster dans le cadre de la présentation et dans la discussion publique.

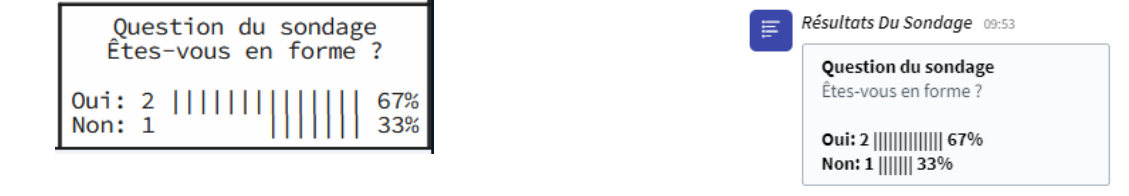

Les différentes réponses proposées sont également rappelées.

# <span id="page-30-0"></span>**6.8. Écrire un message public ou privé**

Par défaut, il est possible de participer à la discussion publique (tchat) et d'adresser un message privé à une personne de son choix.

### Participer à la discussion publique

L'ensemble des participant·es peut lire la discussion publique.

Pour y ajouter un message, le saisir dans le champ en bas de colonne et cliquer sur l'icône flèche (ou appuyer sur la touche  $\boxed{\mathbf{D}}$  Entrée).

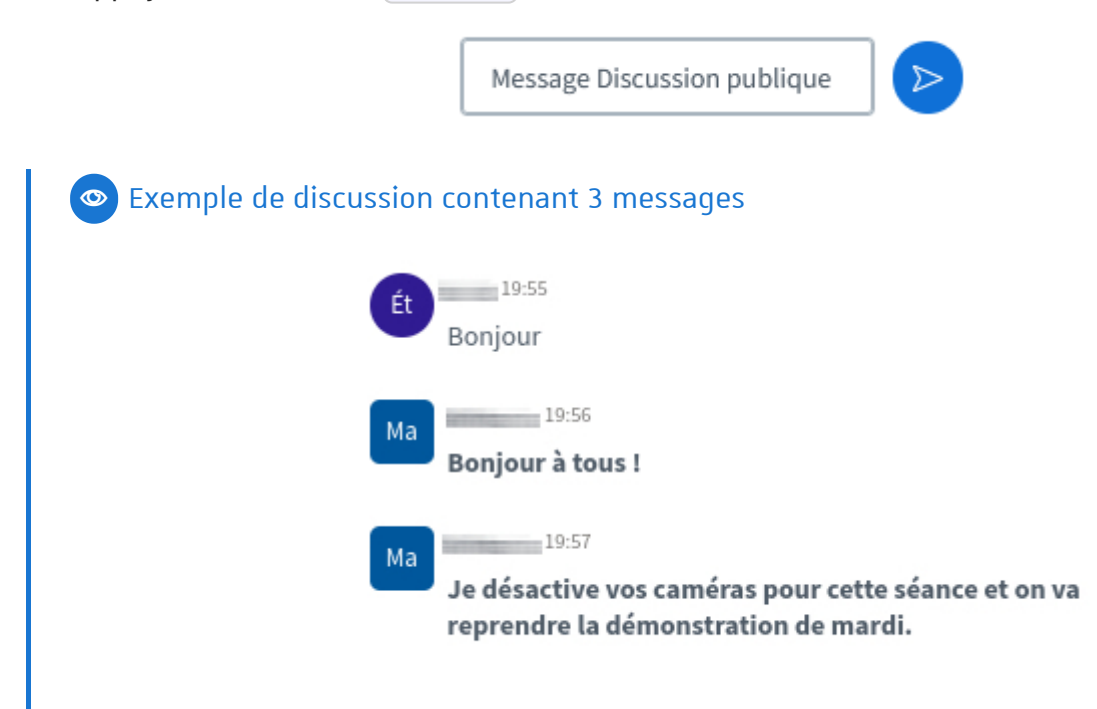

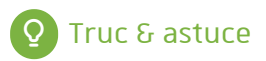

Les messages des modérateur·rices apparaissent en gras.

### Remarque

Il est possible de sauvegarder ou copier la discussion à partir du menu dans le coin en haut à droite de la zone de tchat.

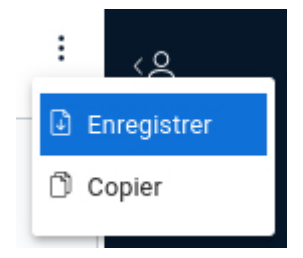

# Q Truc & astuce

Pour afficher ou masquer le Tchat, cliquer sur Discussion publique au dessus de la liste des participant·es.

# Écrire un message privé à un·e participant·e

Un message privé n'est adressé qu'à la personne choisie. Les autres participant·es (et modérateur·rices) ne le voient pas.

Dans la liste des participant·es, cliquez sur la personne de votre choix puis sur Démarrer une discussion privée.

Saisir le message dans le champ en bas de colonne et cliquer sur l'icône flèche (ou appuyer sur la touche **D** Entrée).

# **C** Remarque

Si une discussion privée a été initiée, un raccourci vers celle-ci, au nom de la personne, apparaît au dessus de la listes des participant·es et des notes partagées.

# **Q** Truc & astuce

Il est possible de passer facilement d'une discussion privée en cours à la discussion publique, en cliquant sur ces raccourcis ou sur Discussion publique.

# <span id="page-31-0"></span>**6.9. Co-rédiger des notes partagées**

Par défaut, il est possible de prendre des notes visibles par tous·tes les participant·es et modérateur·rices.

Cliquez sur Notes partagées, au dessus de la liste des participant·es, pour ouvrir le panneau les affichant.

# Truc & astuce

Une barre de mise en forme (gras, italique, ...) est disponible au dessus des notes.

Des actions y sont également proposées, comme annuler sa dernière saisie ou exporter le contenu des notes dans un format au choix (texte, pdf, ...).

# Exemple

Cliquez dans le champ sous la barre de mise en forme, à l'endroit souhaité pour commencer la saisie.

# **C** Remarque

Le champ de saisie est mis à jour en temps réel, au fil des saisies. Lorsqu'une personne y agit, une petite bulle affiche son nom et son emplacement.

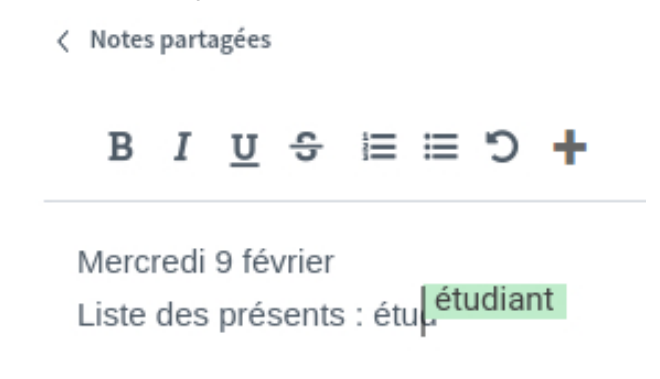

# <span id="page-32-0"></span>**6.10.Quitter une classe**

En cliquant sur les 3 petits points en haut à droite de l'interface, vous pouvez  $\mathbb{R}$  quitter la réunion. Cela ne concerne que vous : les autres participant·es restent connecté·es et peuvent continuer la classe.

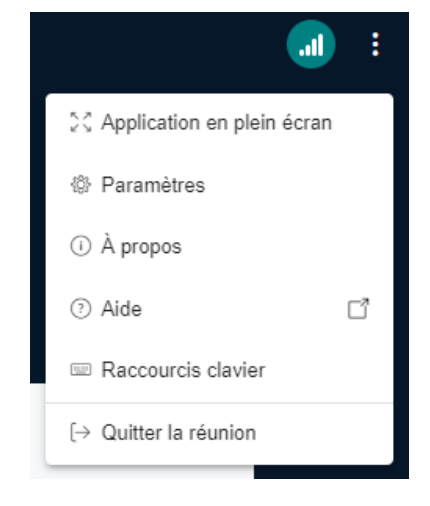

# <span id="page-32-1"></span>**6.11. Consulterl'enregistrement d'une classe**

Si une classe a été enregistrée et si l'organisateur·rice a publié cet enregistrement, vous pouvez le visionner.

Affichage des enregistrements dans l'activité Classe virtuelle

Sur Moodle, entrez dans l'activité : la liste des enregistrements apparaît en dessous du bouton d'accès à la session (ou directement), si l'enseignant·e l'a permis.

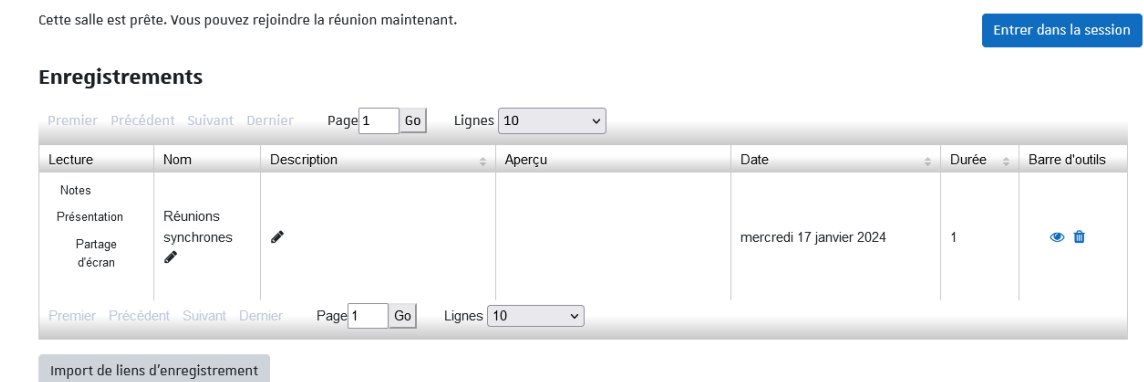

Dans cette liste vous pouvez voir l'enregistrement, sa date, sa durée ainsi qu'un aperçu. Cliquez sur Présentation pour lancer le visionnage de l'enregistrement choisi.

#### Réglementaire

Les liens permettant de consulter en ligne les enregistrements et différents contenus ne sont actifs que pour une durée maximale d'un an (à compter de l'enregistrement lui-même). Cette limite s'impose notamment pour respecter la réglementation sur les données à caractère personnel.

### Remarque

Actuellement, les enregistrements réalisés avant juillet 2023, y compris ceux accessibles sur Moodle, restent disponibles jusqu'à fin juin 2024.

#### **Q** Truc & astuce

L'organisateur·rice peut éventuellement proposer un accès plus pérenne à ce contenu, par exemple sur Pod. Il conviendra alors de prendre contact avec elle ou lui pour connaître les modalités d'accès.

# <span id="page-34-0"></span>**7. Animer une classe**

Cette partie présente l'interface et les possibilités offertes aux présentateur·rices et modérateur·rices d'une classe.

# <span id="page-34-1"></span>**7.1. Découvrirl'interface de la classe virtuelle**

Est décrite ici l'interface par défaut.

Vous pouvez en effet déplacer certains éléments (par ex. les caméras), pour vous même ou pour tout·e participant·e.

### **Q** Truc & astuce

(Cliquer sur les zones de la capture pour afficher les informations les concernant, sous la capture.)

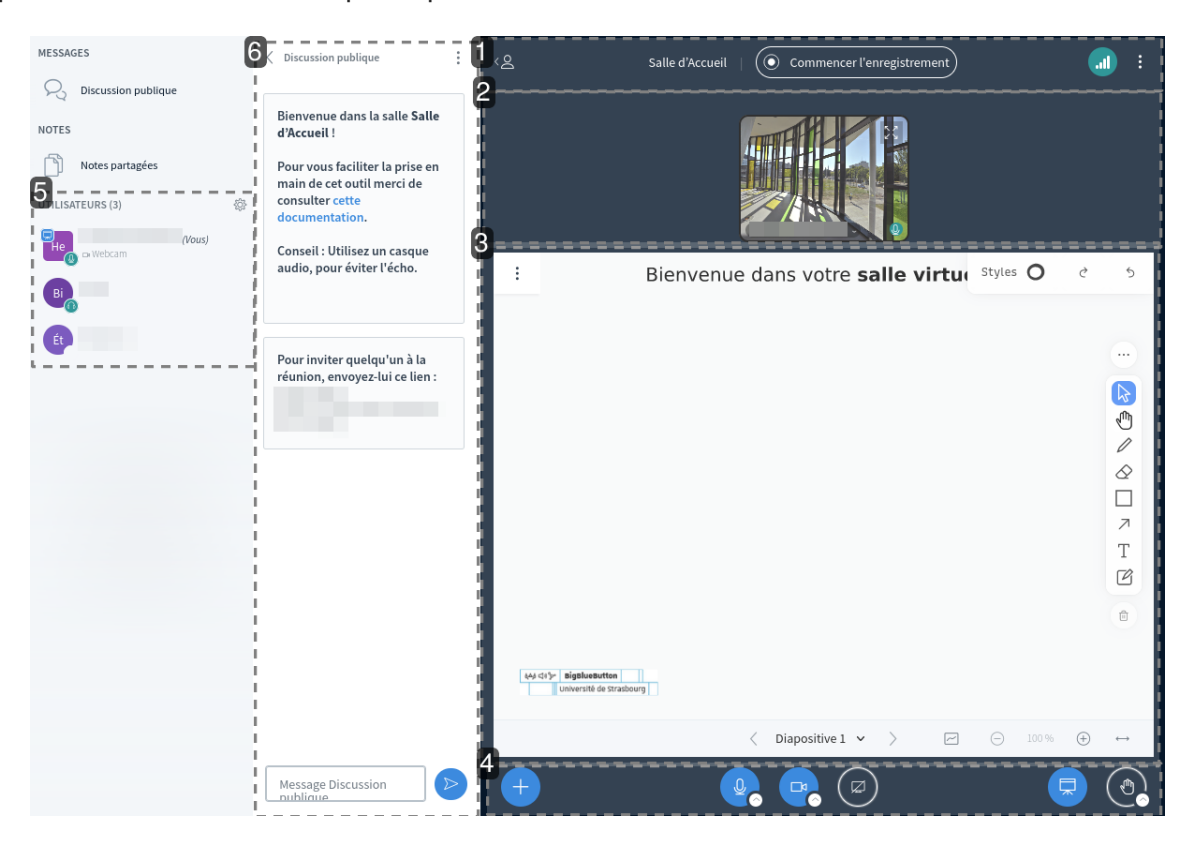

#### **1.**La barre du haut

Celle-ci comporte plusieurs icônes indicatives ou accès à des menus / contrôles.

Afficher / Masquer la liste des participant·es

( $\overline{A}$  gauche) Cliquer sur  $\overline{B}$  pour masquer (ou réafficher) la liste des participant·es.

# Truc & astuce

Si vous cachez la liste des participant·es, cela cache également le tchat.

Pour réafficher ce dernier après avoir réaffiché la liste des participant·es, cliquer sur Discussion publique au dessus de cette liste.

#### Témoin d'enregistrement

L'icône centrale renseigne sur le fait que la session soit en cours d'enregistrement ou non.

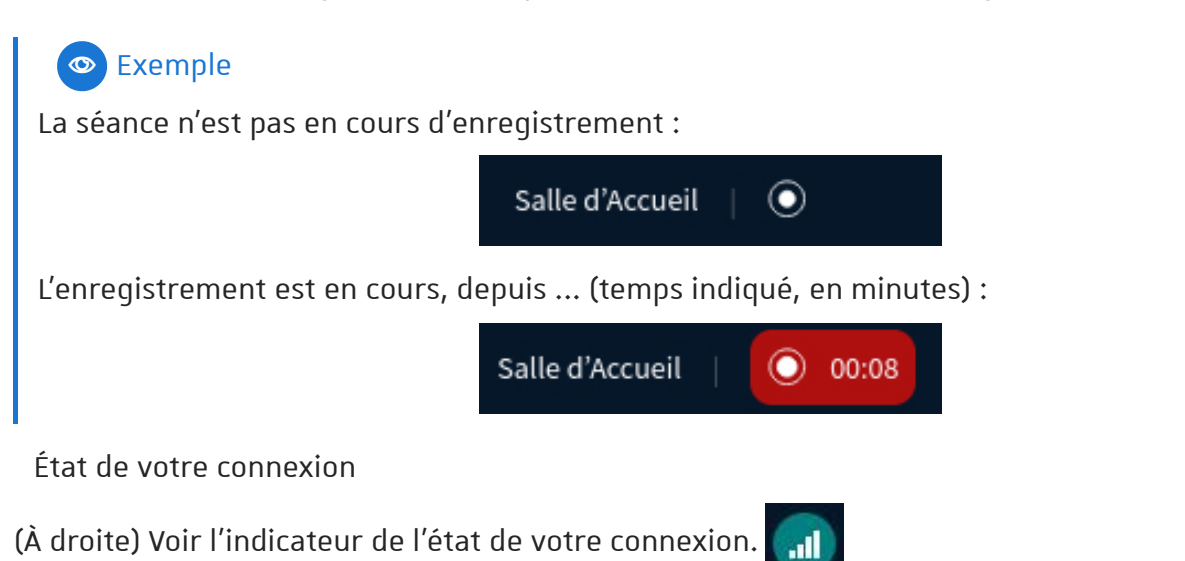

Truc & astuce

Sa couleur et le nombre de barre de l'« escalier » changent en fonction de sa qualité.

En cliquant sur cet indicateur, une fenêtre s'ouvre : elle donne des précisions sur la vitesse de connexion et permet de désactiver l'affichage des webcams ou du partage d'écran en cas de débit faible par exemple.

Menu personnel

(Le plus à droite) Cliquer sur  $\vdots$  pour accéder à votre menu personnel.

# Exemple

Il vous permet d'ajuster vos paramètres pour la session en cours, d'aller au guide d'utilisation et de quitter ou clore la classe virtuelle.

Créer et utiliser une classe virtuelle avec BigBlueButton **Animer une classe**

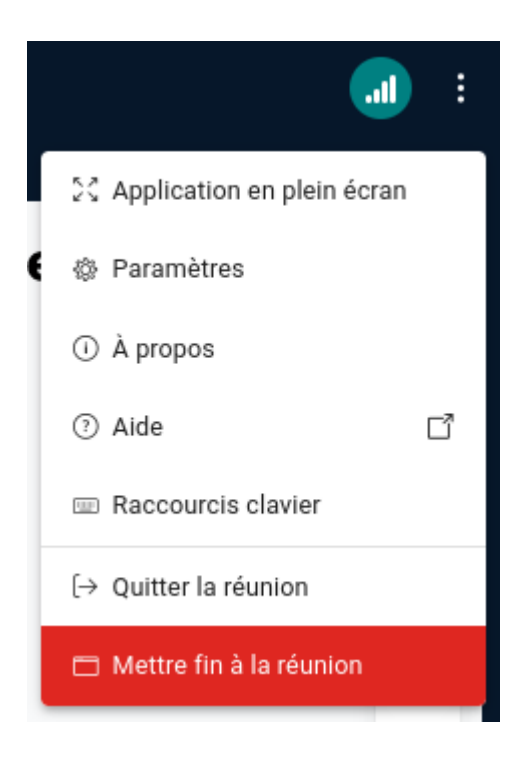

#### **2.**Les caméras

Les caméras des participant·es sont affichées dans cette zone.

#### Truc & astuce

- o Cliquez sur  $\mathcal{L}$  pour afficher la caméra du participant en plein écran. Utilisez  $\frac{1}{2}$  ou la touche  $\boxed{0}$  Echap pour quitter le mode plein écran.
- Cliquez sur le nom du participant affiché sur sa caméra pour :
	- effectuer une permutation horizontale,
	- « centrer » son affichage (la mettre en valeur par rapport aux autres),
	- « épingler » son affichage.

#### **3.**La présentation

La zone de présentation peut servir à vous afficher un document, un tableau blanc ou un écran partagé.

Par défaut, un document de présentation presque entièrement blanc est chargé.

Cette zone comporte sur sa droite, 3 menus d'outils.

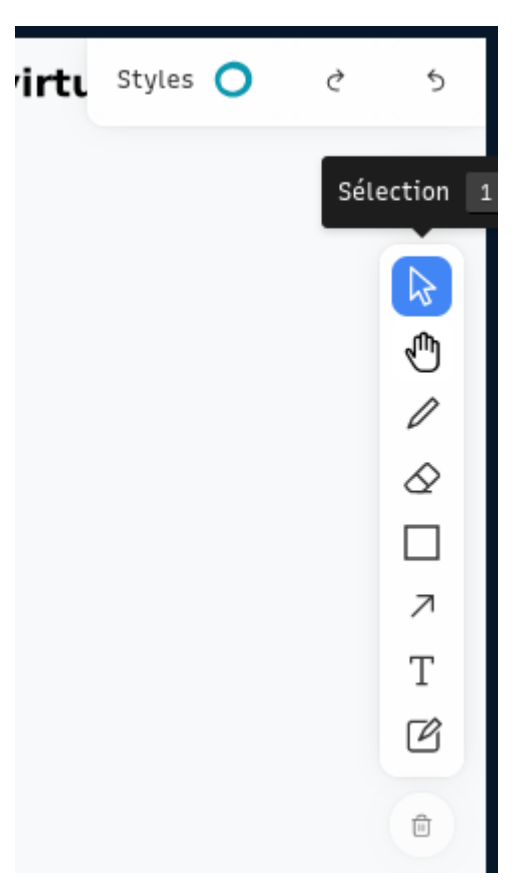

Ils permettent d'annoter la présentation et d'interagir avec celle-ci :

- Le 1<sup>er</sup> menu, «  $\boxed{\text{Styles}}$  », permet de définir les styles d'annotations, d'annuler  $\begin{array}{|c|c|c|}\hline \quad\bullet\end{array}$ ou répéter une action.
- Le 2<sup>ème</sup>, ··· , offre des options de déplacement et d'alignements des objets.
- Le 3<sup>ème</sup> liste les outils de tracé et d'écriture proposés pour annoter la présentation... ou pour supprimer les annotations.

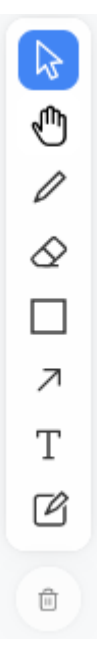

Sous cette barre d'outils de tracé, une option permet de mutualiser ce tableau blanc et laisser les

utilisateurs annoter le document :

Également au bas de la zone de présentation, vous disposez d'un menu de navigation dans les différentes diapositives ou pages de votre document ainsi que d'outils de zoom.

## **Q** Truc & astuce

Cliquez sur  $\vdots$  pour afficher le sous-menu, celui ci vous permet :

- d'entrer ou de sortir du mode plein écran,
- de réaliser une capture de la présentation (pratique pour sauvegarder des annotations par exemple),
- de masquer les barres d'outils (pour vous-même).

#### **4.**Les boutons d'actions

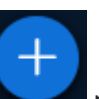

Cliquez sur pour débuter un sondage, charger/gérer les documents de présentation, partager une vidéo, sélectionner un·e participant·e au hasard ou accéder aux paramètres de mise en page de l'interface.

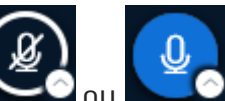

 $\circ$  Cliquez sur  $\sim$  ou  $\bullet$  pour activer ou désactiver votre micro (entrée audio), mais aussi sur le petit cercle blanc pour gérer vos périphériques.

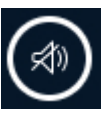

Cliquez sur pour activer la sortie audio (et ainsi entendre les échanges).

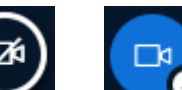

 $\circ$  Cliquez sur  $\bullet$  ou  $\bullet$  pour activer ou désactiver votre webcam mais aussi sur le petit cercle blanc pour gérer les paramètres avancés (choix de la webcam, arrière-plan et luminosité de l'image...).

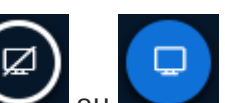

o Cliquer sur ou pour activer ou désactiver le partage de votre écran.

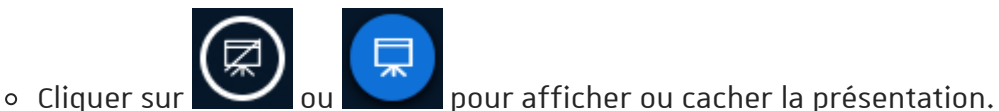

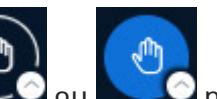

 $\circ$  Cliquer sur  $\sim$  ou  $\bullet$  pour lever ou abaisser la main mais aussi pour changer votre statut en cliquant sur le petit cercle blanc.

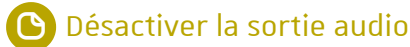

Vous pouvez désactiver la sortie audio, afin de ne plus entendre les échanges sonores de la salle. Si vous êtes :

 $\circ$  en mode « écoute seule », cliquer sur  $\circ$   $\circ$  (soit sur l'icône principale, soit sur la petite

flèche puis  $\mathbb{R}$   $\rightarrow$  Quitter l'audio de la réunion).

en mode « parler et écouter » (micro), cliquer sur la petite flèche en bas de l'icône

puis sur  $\left[\mathbf{\mathcal{S}}\right]$   $\rightarrow$  Quitter l'audio de la réunion.

#### **5.**La liste des participant·es

Les participant·es disposent d'une icône en forme de cercle. Les modérateur·rices sont repérables par la forme rectangulaire de leur icône.

Votre icône apparaît toujours en haut de la liste.

#### Truc & astuce

En cliquant sur votre icône, vous pouvez définir un statut ou lever la main.

Ce statut s'affiche alors sous forme d'émoticône au centre de votre icône et est visible de toutes et tous.

### Remarque

À partir de cette liste, vous pouvez interagir avec les autres participant·es.

#### **6.**Le Tchat

La discussion publique s'affiche dans cette zone.

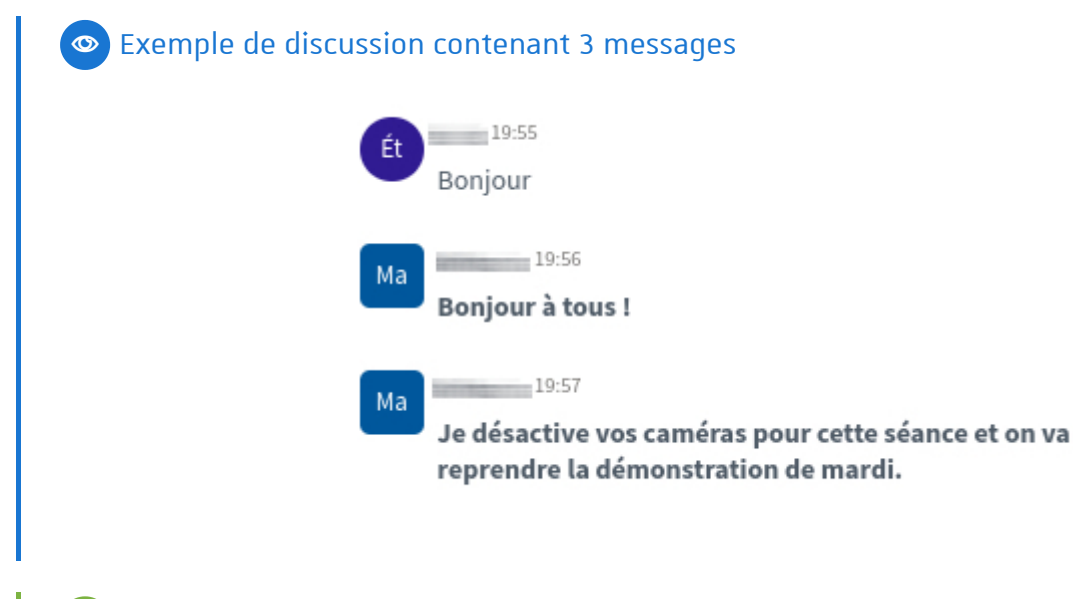

### Truc & astuce

Les messages des modérateur·rices apparaissent en gras.

# **C** Remarque

Il est possible de sauvegarder ou copier la discussion à partir du menu dans le coin en haut à droite de la zone de tchat.

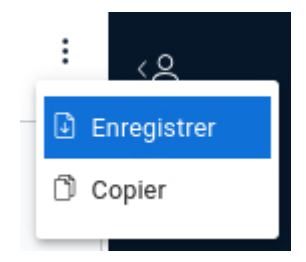

#### Truc & astuce

Pour afficher ou masquer le Tchat, cliquer sur Discussion publique au dessus de la liste des participant·es.

# <span id="page-40-0"></span>**7.2.Les paramètres personnels**

Lorsque vous cliquez sur les 3 petits points en haut à droite de l'interface, sélectionnez **R** Paramètres.

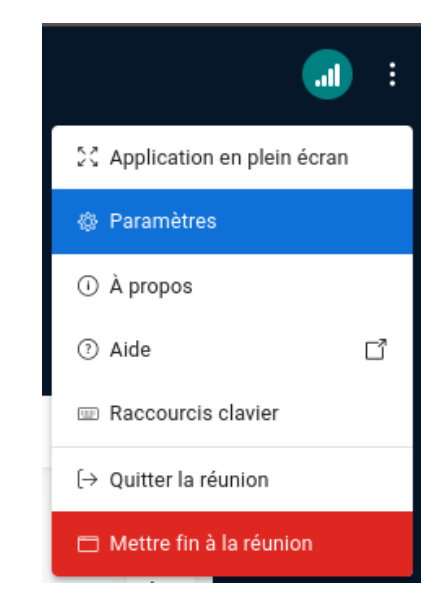

3 onglets sont disponibles :

#### Application

Choisissez d'activer au non

- les animations,
- les filtres audio pour le microphone,
- la mise en page pour la vidéo,
- Le mode sombre pour l'interface,
- de masquer les barres d'outils du tableau blanc automatiquement.

Paramétrez aussi :

- la langue de l'interface,
- la taille des caractères.

#### Notifications

Vous pouvez être alerté·e par un effet sonore ou par un message dans l'interface :

- d'un nouveau message dans la discussion publique ou privée (si elle n'est pas affichée),
- d'une personne entrant dans la classe,
- d'une personne quittant la classe,
- d'une personne en attente d'approbation pour accéder à la classe (activé par défaut si cette règle d'accès en fixée),
- d'une personne levant la main (activé par défaut).

#### Gestion du débit

Si vous rencontrez des problèmes de débit de réseau, vous pouvez désactiver des services très gourmands en bande passante, les webcams ou le partage d'écran.

# Conseil

Cliquez sur Enregistrer pour sauvegarder ces paramètres qui ne seront alors valables que pour la session en cours.

Types de mises en page

Le choix de mise en page de l'interface figurait autrefois dans les paramètres personnels.

Dorénavant, il convient de passer par  $\begin{bmatrix} -1 \end{bmatrix}$  (au bas de l'interface) puis  $\mathbb{R}$  > Fenêtre de

paramétrage de la mise en page .

4 types de mise en page sont disponibles :

- Personnalisé, vous pouvez alors agrandir ou réduire la zone de présentation, placer les webcams dans 5 zones (en haut ou en bas, à droite ou à gauche de la présentation et aussi sous la discussion publique).
- Mise en page intelligente, l'application choisira automatiquement la disposition des éléments suivant la taille de votre affichage.
- Centrer sur la présentation, les webcams sont placées sous la discussion publique pour maximiser la taille d'affichage de la présentation.
- Centrer sur la vidéo, à l'inverse, les webcams occupent la zone principale.

Pour appliquer une mise en page, cliquer sur sa vignette d'illustration puis sur Confirmer.

### **Q** Truc & astuce

Par défaut, la mise en page sélectionnée ne s'applique que pour vous-même. Toutefois, en tant que modérateur·rice, vous pouvez appliquer cette mise en page pour l'ensemble des participant·es de la classe en activant la réglette Appliquer la mise en page à tous avant de cliquer sur Confirmer.

# Remarque

Les participant·es peuvent librement choisir leur mise en page, y compris pour remplacer celle que vous auriez choisie pour toutes et tous.

Créer et utiliser une classe virtuelle avec BigBlueButton **Animer une classe**

# <span id="page-42-0"></span>**7.3. Gérerles documents de présentation**

Pour charger un document de présentation, cliquez sur l'icône  $\Box$  dans la barre des boutons

d'actions.

Choisissez l'option  $\sqrt{Q}$  Charger/Gérer les documents de présentation.

Glissez votre document dans le cadre affiché ou recherchez-le sur votre système puis confirmez en cliquant sur le bouton en haut à droite.

Pendant le chargement du document vous retournez automatiquement dans l'interface de la salle.

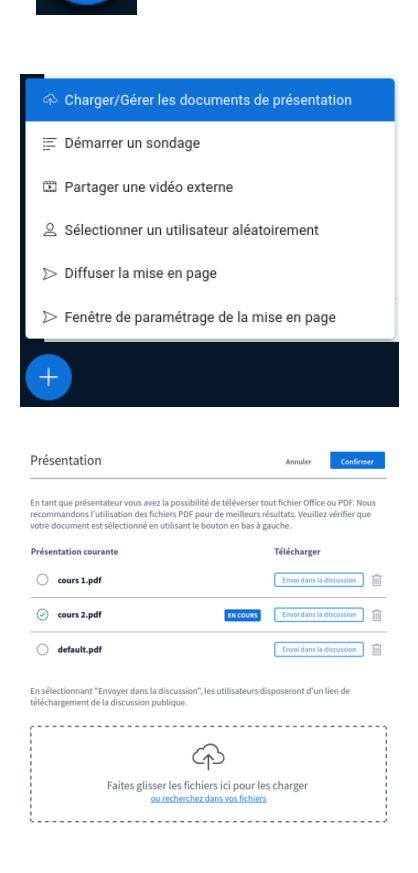

### **Q** Truc & astuce

- Vous pouvez charger plusieurs documents.
- La plupart des formats de fichiers bureautiques sont acceptés (doc, odt, ppt, odp, xls, ods, pdf, jpg, png...).
- · En regard de chaque document, des icônes permettent de sélectionner ce document

de le supprimer

# **C** Remarque

Votre présentation ne doit pas peser plus de 30 Mo ni contenir plus de 200 pages, au risque d'être refusée.

Cliquer sur le bouton  $\epsilon$ nvoi dans la discussion créé un lien vers votre document dans le tchat (discussion publique). Tout·e participant·e peut ainsi télécharger le document.

Vous pouvez envoyer un lien pour le document actuellement projeté ou pour tout autre document que vous avez chargé.

# Conseil

Si la discussion est utilisée de manière intensive, votre lien de téléchargement risque d'être noyé au milieu des messages. Privilégiez un envoi au début de la séance par exemple.

### Conseil

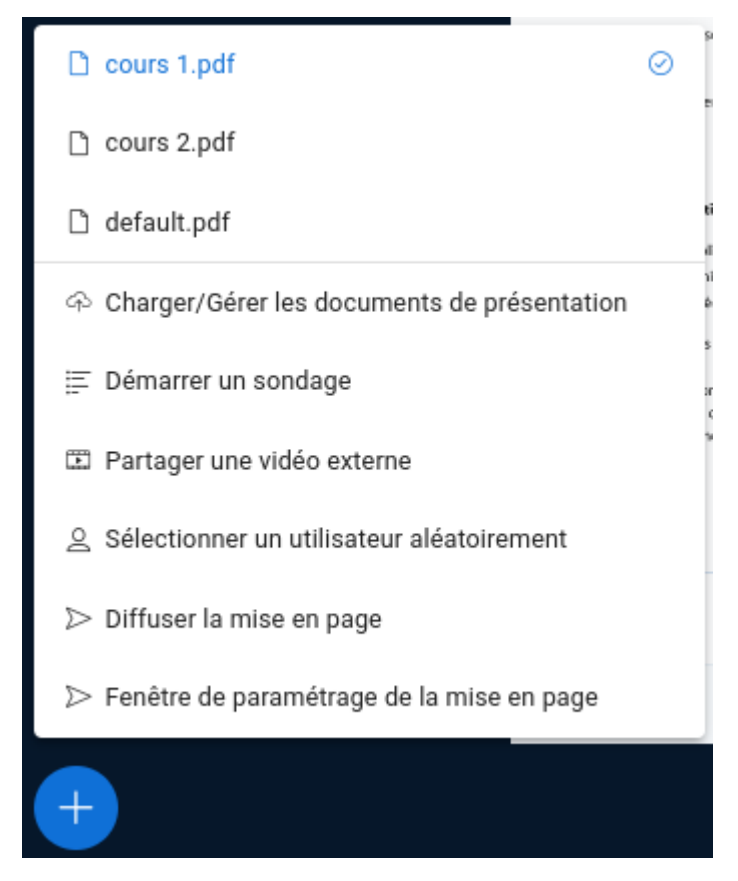

Si plusieurs présentations ont été déposées, vous pouvez facilement intervertir les documents via le même menu.

# Remarque

En cliquant sur les icônes  $\Box$  ou  $\Box$  vous masquez ou ré-affichez la présentation, pour

laisser place aux webcams par exemple.

Cette action s'applique aussi sur l'affichage de vos participant·es. Toutefois, il leur est possible de ré-afficher ou re-masquer la présentation pour elles et eux-mêmes après votre action.

#### **Q** Annoter la présentation ou le tableau blanc

Pour [\(re\)découvrir](#page-27-0) les **O**outils d'annotation de votre document ou du tableau blanc, consulter la page dédiée <sup>[p.28]</sup> (dans la partie « Participer »).

# <span id="page-44-0"></span>**7.4. Partager votre écran**

Pour partager votre écran et faire la démonstration d'un logiciel par exemple, cliquez sur

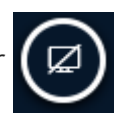

dans la barre des boutons d'actions.

Vous êtes alors invité·e à sélectionner ce que vous souhaitez partager : l'intégralité de votre écran, la fenêtre d'une application, un onglet de votre navigateur, avec ou sans son, ...

# **C** Remarque

Selon le système d'exploitation (Windows, MacOS, ...) et le navigateur (Firefox, Brave, ...) que vous utilisez, les choix proposés et leur affichage peuvent varier.

# Exemple

Exemple sous un navigateur de type Brave ou Chrome sous Windows.

#### Choisir les informations à partager avec bbb-

 $\blacksquare$ unistra.fr

Le site pourra voir le contenu de votre écran

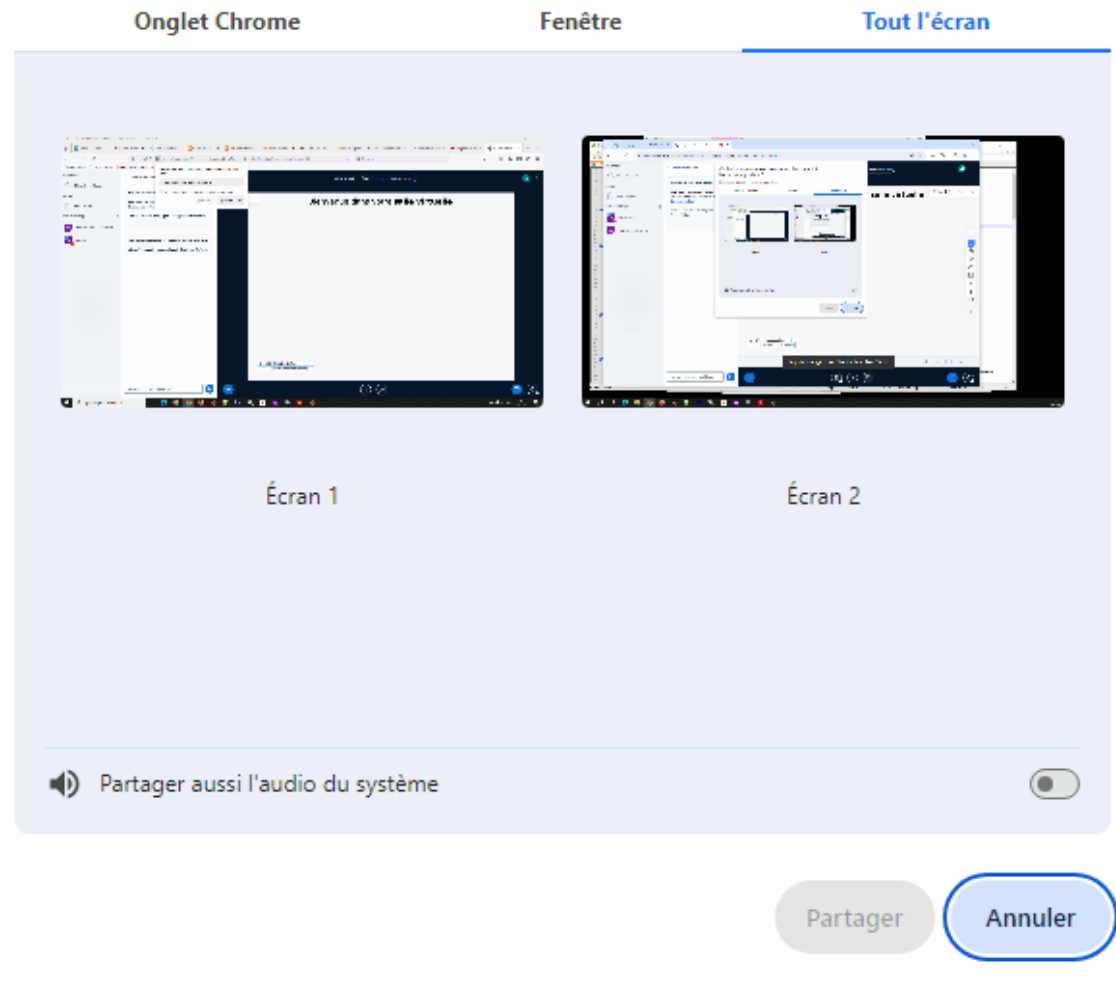

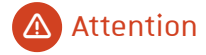

Le partage d'écran ne fonctionne pas dans le navigateur Safari 13

Pour arrêter le partage, cliquez le bouton

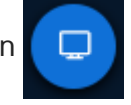

# <span id="page-45-0"></span>**7.5. Diffuser une vidéo**

Si vous souhaitez diffuser une vidéo au cours de votre classe virtuelle, cliquez sur l'icône

dans la barre des boutons d'actions

Choisissez l'option  $\mathbb{R}$  Partager une vidéo externe.

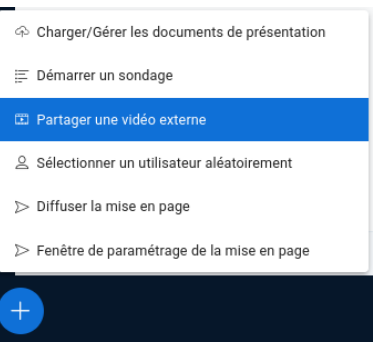

×

Coller L'URL de la vidéo dans le champ et valider en cliquant le bouton juste en dessous.

#### Partager une vidéo externe

URL vidéo externe

Ajouter une URL pour la vidéo

Remarque : les vidéos externes partagées n'apparaîtront pas dans l'enregistrement. Les URL YouTube, Vimeo, Instructure Media, Twitch, Dailymotion et les URL de fichiers multimédias (par exemple https://example.com /xy.mp4) sont pris en charge.

Partager une nouvelle vidéo

### **Q** Truc & astuce

Pour diffuser une de vos vidéos stockée sur POD <sup>[\[https://podv2.unistra.fr\]](https://podv2.unistra.fr/)</sup>, retrouvez son URL dans l'interface de POD. Elle se trouve sous votre vidéo, onglet ce (« Intégrer/Partager »), puis dans la partie Intégration BigBlueButton/H5P.

L'URL est dans un format de type : //podv2.unistra.fr/media/videos/[identifiants]/....mp4

# **A** Attention

Cette URL permet d'accéder publiquement à votre vidéo, même si elle est privée sur POD. Il est préférable d'en tenir compte si l'on souhaite limiter le risque de réutilisation ou de téléchargement de son contenu. En effet, un·e participant·e peut aisément prendre connaissance de cette URL au cours de la diffusion.

### Truc & astuce

- Vous pouvez contrôler la lecture de la vidéo : l'arrêter, la rejouer, la positionner à un instant choisi. L'affichage est partagé avec toutes et tous.
- Les spectateur·rices ne peuvent pas contrôler l'avancement de la vidéo mais uniquement la masquer pour elles/eux ou ajuster leur volume sonore.

Pour cesser la diffusion de la vidéo, cliquer à nouveau sur l'icône  $\Box$  puis sur l'option  $\circledR$  Arrêter

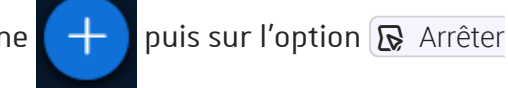

le partage de vidéo externe.

# <span id="page-46-0"></span>**7.6.Lancer un sondage**

Si vous souhaitez interroger votre auditoire, vous pouvez lancer un sondage.

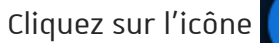

Cliquez sur l'icône  $\left\lceil \frac{1}{2} \right\rceil$  dans la barre des boutons d'actions.

Choisissez l'option  $\mathbb{R}$  Démarrer un sondage.

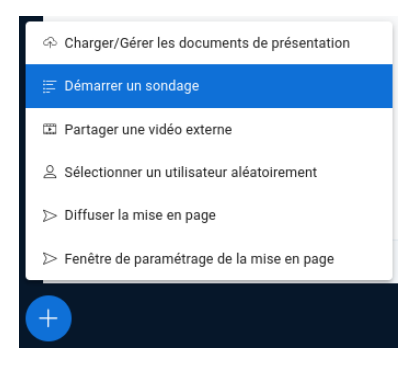

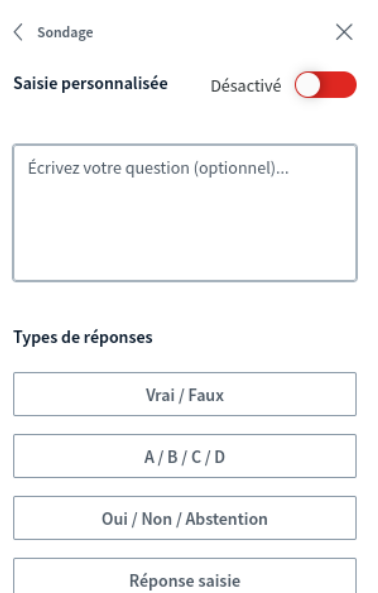

Dans le mode par défaut (saisie personnalisée désactivée), seule la question, optionnelle, est à saisir dans le champ principal.

Choisissez les options de réponse (Vrai/Faux,  $A/B/C...$ ).

Vous pouvez aussi :

- personnaliser vos options de réponse en ajoutant des éléments,
- rendre le choix multiple possible,
- rendre le sondage anonyme.

Vous pouvez saisir votre question dans le champ texte, l'énoncer oralement ou encore l'avoir rédigée dans votre présentation ou un fichier .txt séparé.

Deux modes de saisie sont proposés : le mode par défaut ou la saisie personnalisée.

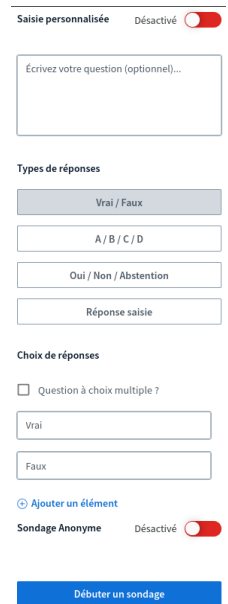

La saisie personnalisée permet d'accélérer la création des questions et réponses, tout en disposant des mêmes options.

La question et les réponses sont à saisir directement dans le champ principal : soit directement soit en y glissant/déposant un fichier au format .txt

- Sauter une ligne après la question et entre deux réponses pour une interprétation correcte par BBB.
- Les réponses peuvent être numérotées (par ex. « A. Réponse » ou « 1. Réponse ») mais ce n'est pas obligatoire.
- En cas d'import par fichier txt, laisser une ligne vide entre la question et la 1ère réponse si vos réponses ne sont pas numérotées.

Enfin cliquez sur le bouton Débuter un sondage

Les votes s'affichent et ne sont visibles que par le ou la présentateur·rice.

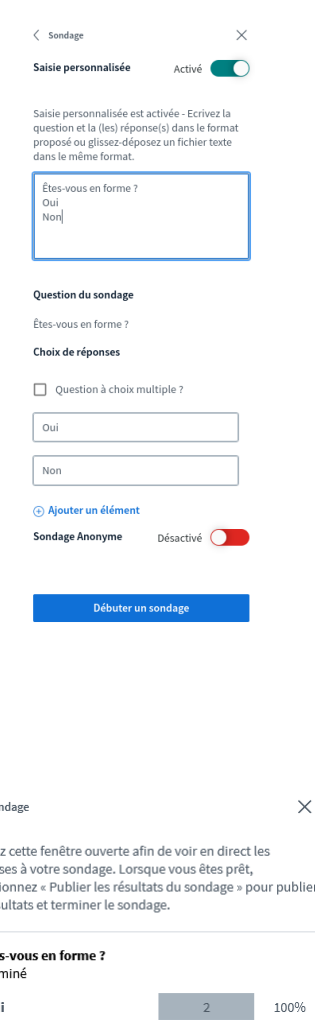

 $\overline{0}$ 

Annuler

0%

 $\langle$  So

Laisse répon sélect

les rés Ête

**Ou** 

Nor

Utilisateurs Réponse participant 1 Oui participant 2 Oui

Si le ou la présentateur·rice décide de publier les résultats du sondage et les rendre ainsi visibles à toutes et tous les participant·es, ceux-ci viendront s'incruster dans le cadre de la présentation et dans la discussion publique.

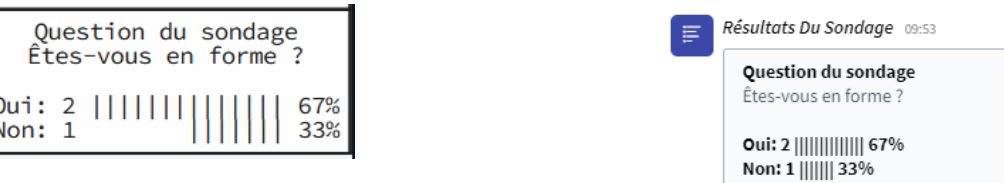

Les différentes réponses proposées sont également rappelées.

#### Déplacer ou supprimer les résultats affichés sur la zone de présentation

À l'aide de l'outil de sélection de la barre d'outils d'annotation  $\lambda$ , cliquer sur l'encart de résultats pour le sélectionner. Vous pouvez ensuite le glisser/déposer ailleurs sur la zone de

présentation ou le supprimer à l'aide de la touche  $\bigcirc$  Suppr, Ces modifications s'appliquent à tout·e participant·e.

### **Q** Truc & astuce

Chaque fois que BigBlueButton rencontre une liste numérotée dans un document de présentation, l'option de sondage rapide (A, B, C...) vous sera automatiquement proposée dans le coin en bas à gauche de la présentation.

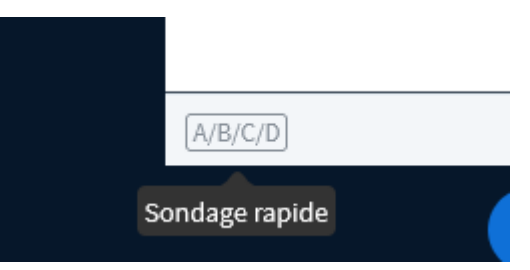

# <span id="page-49-0"></span>**7.7. Gérerles utilisateur·rices**

Agir sur un ou une seule participante

Pour agir sur une seule personne, cliquez sur son nom et sélectionnez l'option souhaitée dans le menu.

Vous pouvez :

- démarrer une discussion privée avec elle,
- désactiver son micro,
- lui donner accès à l'édition du tableau blanc,
- lui attribuer le rôle de présentateur·rice,
- la promouvoir modérateur·rice,
- la retirer de la salle.

Agir sur l'ensemble des participant·es

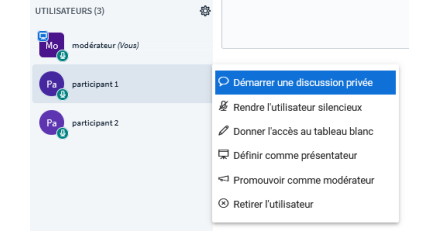

En cliquant sur l'icône roue dentée dans le coin haut à droite de la liste des utilisateur·rices, vous disposez d'un menu qui vous permet de contrôler les permissions de l'ensemble des personnes connectées.

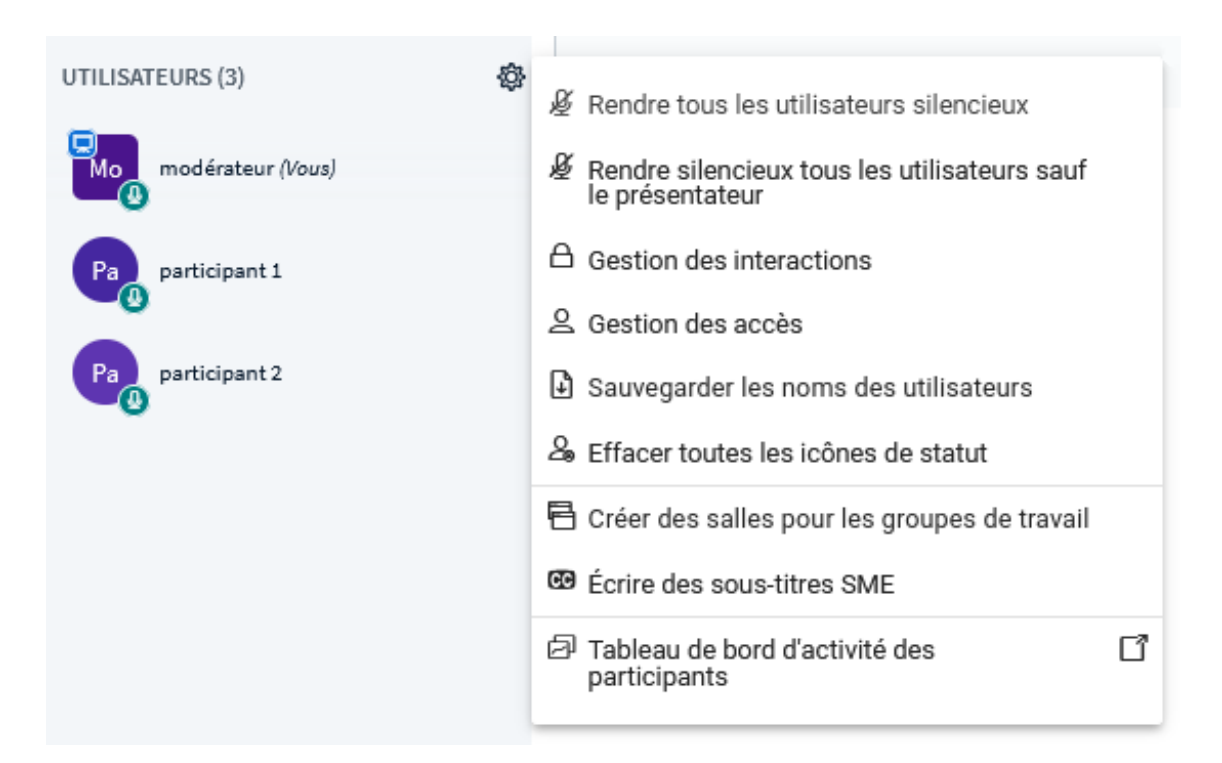

Vous pouvez par exemple désactiver tous les micros ou tous sauf le vôtre, sauvegarder la liste des utilisateur·rices connecté·es dans un fichier texte, effacer les icônes de statut, écrire des sous-titres pour sourd·es et malentendant·es...

## Conseil

Mettre en sourdine les utilisateur·rices désactive leur micro mais ne les empêche pas de le réactiver ensuite. Pour les bloquer, il faut agir sur les permissions.

#### **P** Pour accéder aux permissions données aux participant·es, choisissez  $\delta$  Gestion des interactions

Dans la fenêtre qui s'affiche, toutes les permissions sont octroyées par défaut : chacun peut librement activer son micro, sa caméra, écrire dans le tchat, voir les noms des participant·es... Si vous souhaitez les en empêcher, cliquez sur le bouton vert et verrouillez le paramètre.

X

### Limiter la communication des participants

Ces options vous permettent de restreindre l'utilisation de certaines fonctionnalités par les participants.

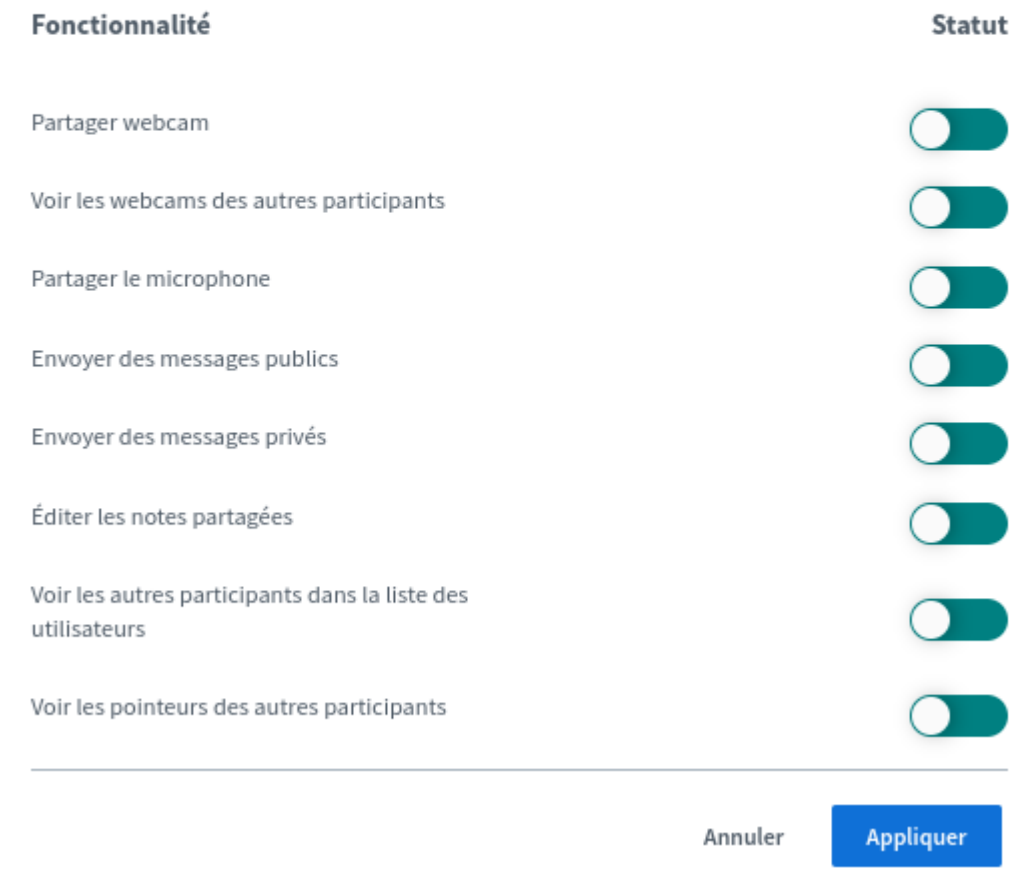

Ces restrictions n'affectent pas les modérateur·rices. Ainsi, par exemple, si vous verrouillez « Voir les webcams des autres participants », vous et les modérateur·rices verrez toutes les caméras activées mais les autres personnes ne se verront pas entre elles et ne verront que vous et les modérateur·rices.

#### Pour gérer les accès à votre classe, choisissez  $\left[ \mathbf{\Phi} \right]$  Gestion des accès

Lorsqu'une personne tente de rejoindre la classe en cours, vous pouvez l'autoriser par défaut, la refuser systématiquement ou la faire patienter jusqu'à ce que vous lui donniez votre accord.

Créer et utiliser une classe virtuelle avec BigBlueButton **Animer une classe**

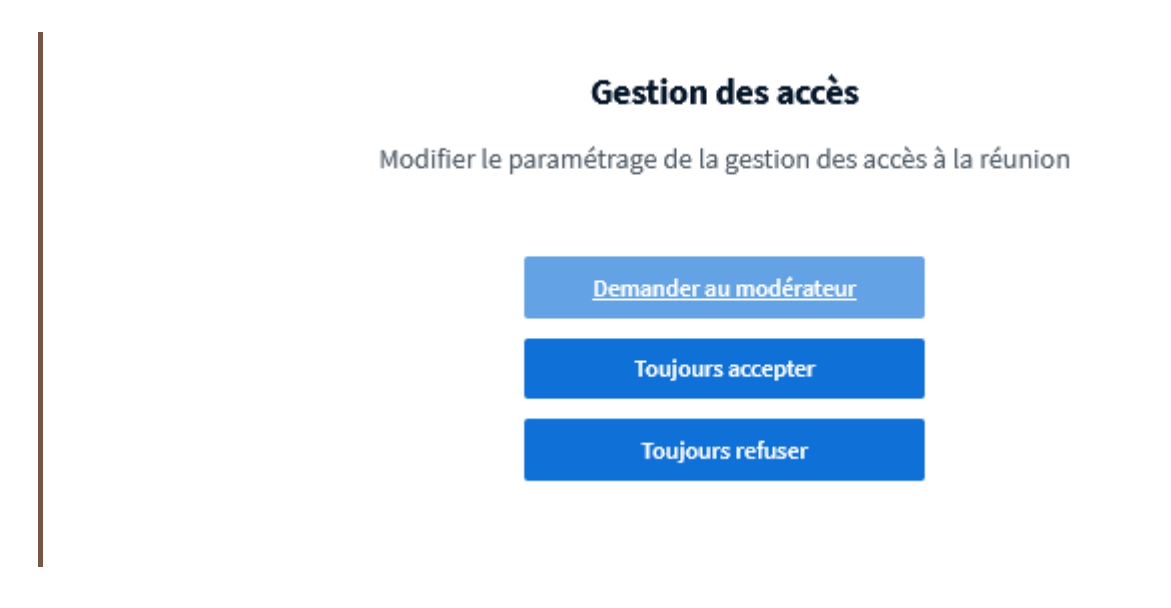

# <span id="page-52-0"></span>**7.8. Enregistrer une session**

Vous pouvez enregistrer une session de classe virtuelle pour l'utiliser comme une ressource pédagogique et permettre aux étudiant·es de revisionner la session.

Vous pouvez enregistrer une session pour permettre aux personnes présentes comme absentes de la re-visionner.

Pour débuter l'enregistrement cliquez le bouton affiché en haut de l'écran

Commencer l'enregistrement

#### Bouton non présent ?

Pour que le bouton apparaisse, il faut que l'activité classe virtuelle permette l'enregistrement des séances : à Paramètres de la salle,  $\heartsuit$  La session peut être enregistrée doit être cochée.

### Truc & astuce

Vous pouvez à tout moment mettre l'enregistrement en pause en cliquant à nouveau sur ce bouton et reprendre l'enregistrement ultérieurement.

À la fin de la session, si vous vous déconnectez de la classe virtuelle, l'enregistrement ne s'arrêtera automatiquement qu'après le départ de la dernière personne participante.

Il est donc fortement recommandé que vous cliquiez sur l'option  $\mathbb{R}$  Mettre fin à la réunion (dans le menu personnel en haut à droite), pour terminer l'enregistrement immédiatement et déconnecter l'ensemble des participant·es.

# **A** Attention

L'enregistrement ne sera pas disponible immédiatement, il faudra attendre que le serveur BigBlueButton prépare le média.

Le temps d'attente peut varier de quelques dizaines de minutes à quelques heures suivant la durée de la session : l'enregistrement est généralement disponible le lendemain.

Affichage des enregistrements dans l'activité Classe virtuelle

.<br>Entrer dans la session

La liste des enregistrements apparaît en dessous du bouton d'accès à la session si le type d'activité choisi dans les paramètres de la classe virtuelle est *Classe virtuelle et liste d'enregistrements.*

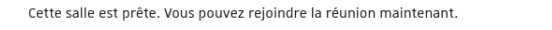

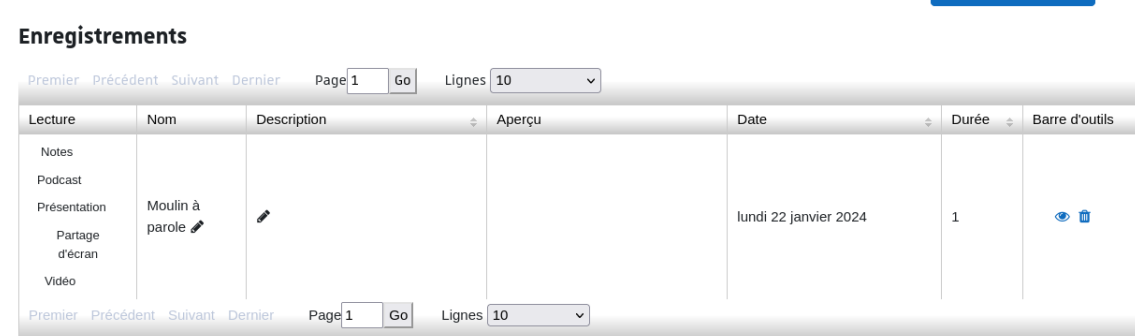

Dans cette liste vous pouvez :

- voir l'enregistrement, bouton Présentation,
- télécharger les contenus (autres liens dans la colonne Lecture),
- éditer son titre, sa description,
- voir un aperçu, sa date, sa durée,
- afficher ou masquer l'enregistrement aux étudiant·es,
- supprimer l'enregistrement.

#### **Q** Truc & astuce

- Il est aussi possible d'importer des enregistrements depuis une autre classe virtuelle dans un autre de vos espaces de cours.
- Dans les paramètres de la classe virtuelle, l'option de type d'activité *Listes d'enregistrements uniquement* vous permet d'afficher des enregistrements sans créer la salle de classe.

### Réglementaire

Les liens permettant de consulter en ligne les enregistrements et différents contenus ne sont actifs que pour une durée maximale d'un an (à compter de l'enregistrement lui-même). Cette limite s'impose notamment pour respecter la réglementation sur les données à caractère personnel.

### **C** Remarque

Actuellement, les enregistrements réalisés avant juillet 2023, y compris ceux accessibles sur Moodle, restent disponibles jusqu'à fin juin 2024.

#### Téléchargement vidéo d'un enregistrement réalisé avant le 23/01/24

Si votre enregistrement a été réalisé avant le 23 janvier 2024, une option de téléchargement au format vidéo (.mp4) est proposée lors de la visualisation de celui-ci.

Cliquez sur l'icône représentant une caméra, en haut de la fenêtre de lecture de l'enregistrement, pour télécharger la vidéo.

 $\langle$ 

 $\Box$ Moulin à parole - 09/02/

#### Remarques :

- Ce lien de téléchargement est également disponible pour les étudiant·es.
- La vidéo ne contient pas tout à fait les mêmes éléments que la relecture dans l'interface en ligne. L'écran y est divisé en 2 parties, la présentation (documents projetés et écrans partagés) et les webcams actives.

Le tchat, les notes partagées, les vidéos diffusées, les sondages et les réagencements d'interface ne sont notamment pas visibles dans la vidéo.

Cette dernière est donc surtout un moyen de conserver les échanges audio et vidéo de la séance et, si souhaité, de republier la ressource (sur Pod par exemple).

 Téléchargement des contenus ou de la vidéo d'un enregistrement réalisé à partir du 23/01/24

Pour tout enregistrement réalisé à partir du 23 janvier 2024, plusieurs formats sont proposés au re-visionnage ou au téléchargement :

- $|$ Notes $|$ : la dernière version des notes partagées, au format PDF.
- Podcast : l'audio de la séance, au format OGG.
- Screenshare : les caméras et le partage d'écran, au format MP4.
- Vidéo : La vidéo de la séance, au format MP4.

Elle ne contient pas tout à fait les mêmes éléments que la relecture dans l'interface en ligne. L'écran y est divisé en 2 parties, la présentation (documents projetés, écrans partagés, sondages) et les webcams actives.

Le tchat, les notes partagées, les vidéos externes diffusées et les réagencements d'interface ne sont notamment pas visibles dans la vidéo.

Cette dernière est donc surtout un moyen de conserver les échanges audio et vidéo de la séance et, si souhaité, de republier la ressource (sur Pod par exemple).

Pour télécharger le format vidéo (ou le format « screenshare ») : cliquer sur le bouton  $\lvert$  Vidéo  $\lvert$  (ou Screenshare ) pour l'ouvrir dans votre navigateur puis effectuer un clic droit dans le lecteur pour accéder à l'option dédiée (par ex.  $\sqrt{R}$  Enregistrer la vidéo sous), dans Firefox)

# <span id="page-54-0"></span>**7.9. Utiliser dessous-salles privées**

Lors d'une classe virtuelle, vous pouvez créer des réunions privées sous la forme de sous-salles dans lesquelles vous allez affecter les participant·es.

Dans la liste des participant·es, cliquez sur la roue dentée et choisissez  $\sqrt{N}$  Créer des salles pour les groupes de travail

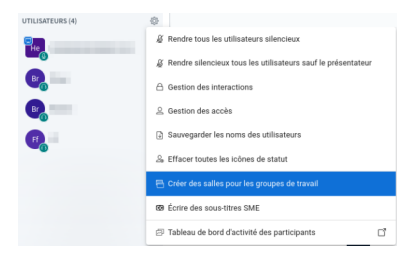

Vous sélectionnerez alors le nombre de réunions et leur durée.

Vous pouvez glisser-déposer les participant·es pour les repartir dans les différentes salles. Au besoin, vous pouvez aussi :

les affecter aléatoirement ou les autoriser à choisir la réunion qu'elles et ils veulent rejoindre.

faire une capture du tableau blanc ou des notes partagées lors de la fermeture des sous-salles.

Cliquez sur le bouton  $C$ réer, lorsque vous avez défini les paramètres voulus.

#### Capture du tableau blanc ou des notes partagées

Si vous activez l'une ou l'autre de ces options, ces captures seront disponibles (au format PDF) dans votre espace  $\circledR$  Charger/Gérer les documents de présentation ( $\bullet$  [rappel,](#page-42-0) si besoin <sup>[p.43]</sup>), après la fermeture des sous-salles.

Vous pouvez les projeter lors de la suite de la séance ou créer des liens de téléchargement pour permettre aux participant·tes de télécharger le ou les documents de votre choix.

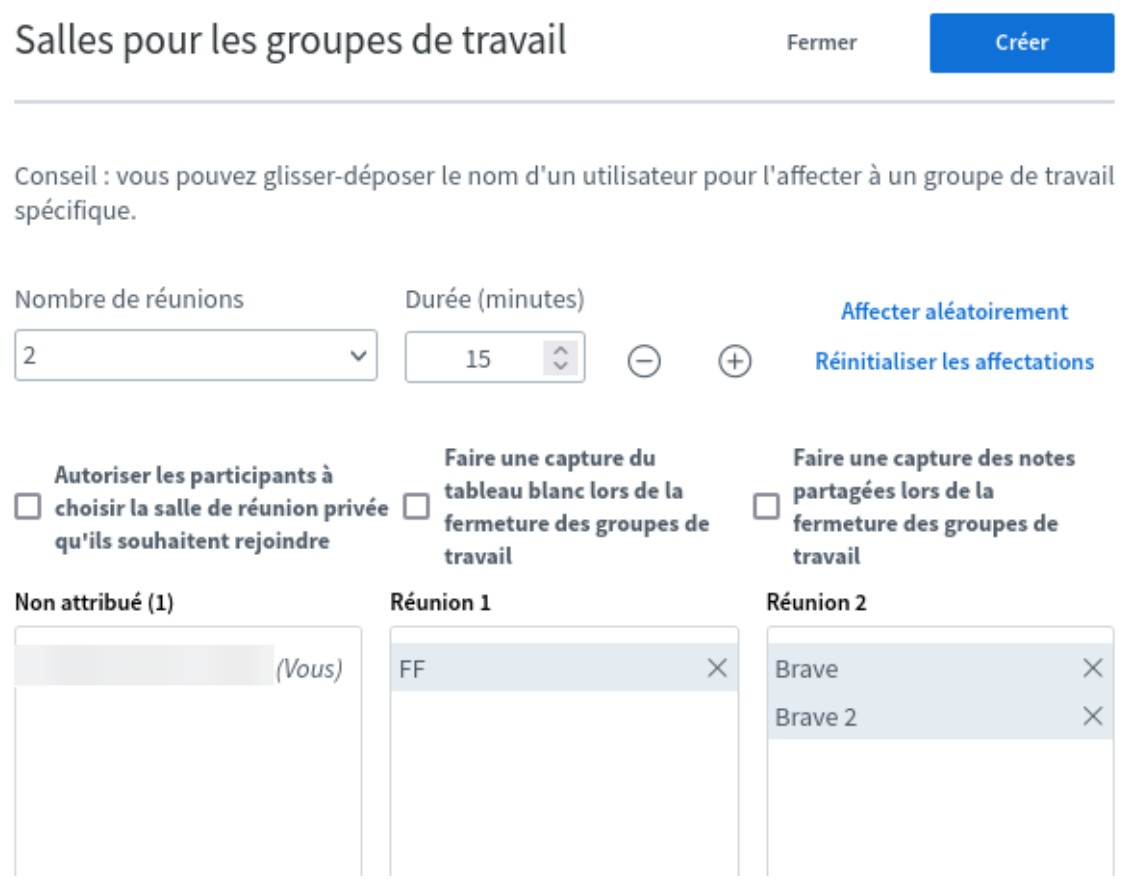

# Remarque

Les participant·es sont alors invités à rejoindre la réunion (et choisir la réunion si vous l'avez autorisé).

Cette invitation s'ouvre dans un nouvel onglet du navigateur. Les participant·es sont déconnecté·es de l'audio dans la classe principale.

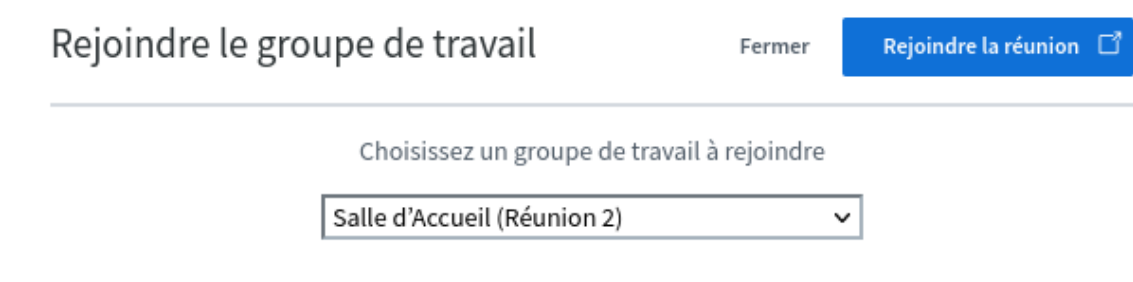

Lorsqu'ils quitteront la réunion privée (ou que la durée sera dépassée), ils rejoindront automatiquement la classe principale. Ils devront éventuellement reconnecter l'audio.

# **Q** Truc & astuce

Dans l'interface de la classe principale, vous trouverez une nouvelle section  $\mathbf{F}$  Salle pour les groupes de travail qui vous permet de les gérer :

- changer la durée (1),
- changer la répartition des participant·es (1),
- clore les réunions (1),
- envoyer des messages dans toutes les réunions (2),
- voir les participant·es,
- rejoindre les réunions.

Les initiales des participant·es sur leurs avatars sont remplacées par le numéro de la réunion.

# <span id="page-56-0"></span>**7.10. Consulterl'activité des participant·es**

À tout moment pendant votre classe virtuelle, vous pouvez consulter le rapport d'activité des participant·es.

Cliquez la roue denté et sélectionnez  $\sqrt{N}$  Tableau de bord d'activité des participants.

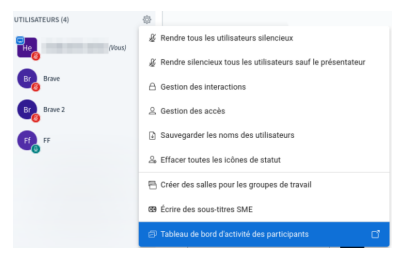

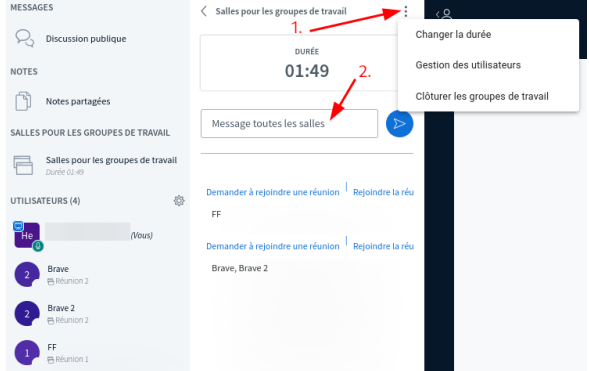

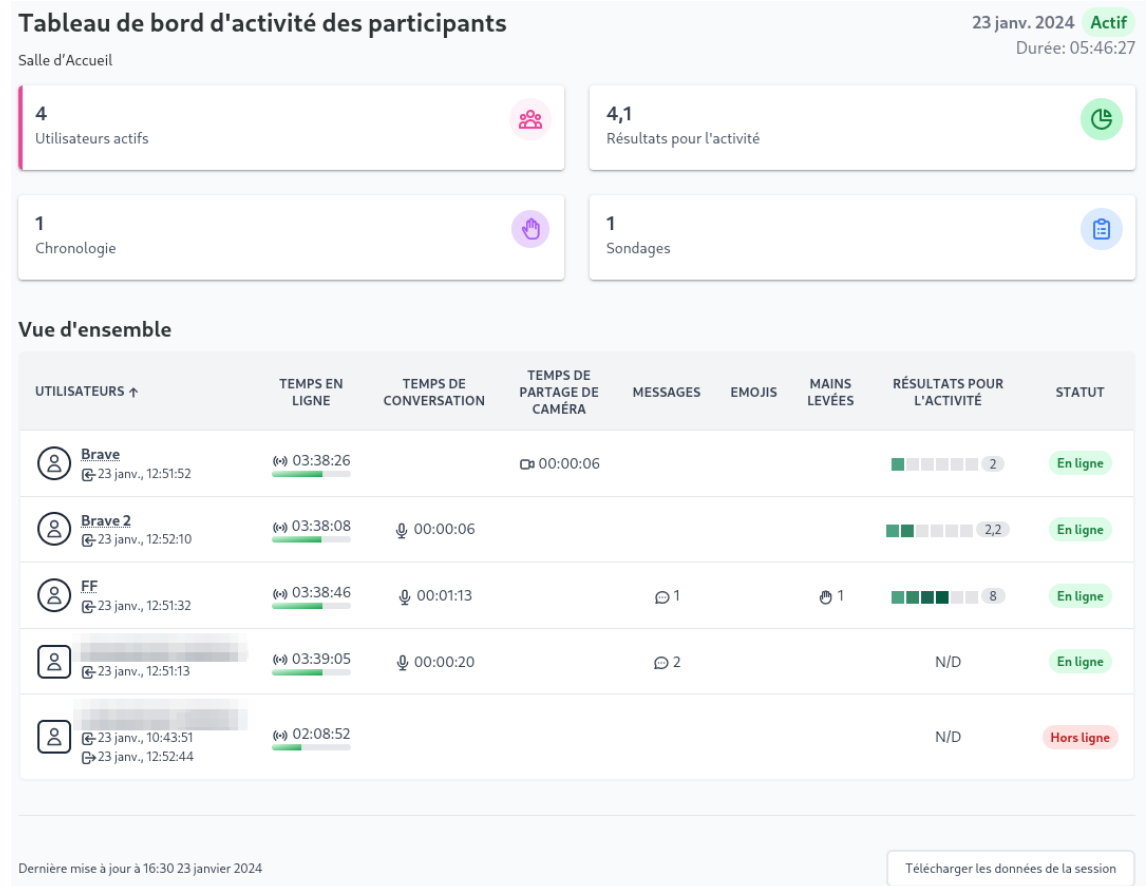

Ce tableau s'ouvre dans un nouvel onglet de votre navigateur et vous donne des informations sur les participant·es comme par exemple :

- Le temps en ligne,
- le temps de conversation,
- le temps de partage de caméra,
- le nombre de messages dans la discussion publique,
- les réactions des participant·es au travers de leur statut (émojis),
- le nombre de mains levées,
- un score pour l'ensemble de l'activité.

Mais vous pouvez aussi consulter les réponses des participant·es aux sondages que vous avez éventuellement lancés ou voir les réactions des participant·es (émojis) au fil du temps (onglet  $\Theta$  Sondages et  $\Theta$  Chronologie)

### Conseil

Ce tableau de bord n'est disponible que le temps de la session, il ne sera plus accessible une fois la classe terminée.

Si vous souhaitez garder une trace de ces informations, n'oubliez pas de télécharger les données de la session en cliquant sur le bouton en bas à droite.

# <span id="page-58-0"></span>**7.11. Clore une classe**

En cliquant sur les 3 petits points en haut à  $\mathbf{a}$ droite de l'interface, vous avez 2 choix : 2. Application en plein écran <br /> **Baramètres**  $\odot$  À propos ⊙ Aide ₫ Raccourcis clavier [→ Quitter la réunion

 $\bullet$   $\overline{Q}$  Quitter la réunion : si vous quittez la séance, les autres participant·es restent connecté·es et peuvent continuer la classe.

Mettre fin à la réunion

Si un enregistrement de la session est en cours, celui-ci sera stoppé une fois que la dernière personne participante aura quitté la salle.

Si vous êtes seul·e modérateur·rice / présentateur·rice, au besoin, vous pouvez déléguer votre rôle à un·e des participant·es avant de quitter.

Mettre fin à la réunion : cette action va fermer la classe et déconnecter l'ensemble des participant·es.

Si un enregistrement de la session est en cours, celui-ci sera également stoppé.

### Tutoriels vidéo (en complément)

Série de vidéos de présentation de BigBlueButton

# <span id="page-59-0"></span>**8. Une question, une suggestion ?**

 En cas de problème dans l'utilisation de l'application ou en cas de dysfonctionnement, contacter le support numérique.

Le service d'assistance aux utilisateurs est ouvert du lundi au vendredi de 7h45 à 18h.

- Assistance guidée et formulaire en ligne <sup>[\[https://sos.unistra.fr\]](https://sos.unistra.fr/)</sup> accessible depuis le site du support [\[https://support.unistra.fr\]](https://support.unistra.fr/) .
- Téléphone : 03 68 85 43 21 ou au 54321 depuis un poste en interne.
- Messagerie: [support@unistra.fr](mailto:support@unistra.fr) [mailto:support@unistra.fr].

#### Cette documentation vous a été utile ?

#### *Votre avis nous intéresse !*

Afin de contribuer à l'amélioration de la qualité des documentations, vous pouvez transmettre vos remarques et suggestions à sn-documentations@unistra.fr (sans omettre d'indiquer le nom de la documentation et, si possible, l'URL de consultation).

Les données collectées seront uniquement utilisées par la Direction du numérique.